کارگاه 4

### ویندوز 7 پیشرفته

هنگامی که یک دیسک سخت اسیب میبیند بدون وجود یک سرویس بازیابی، امکان بازگرداندن دادهها تقریبا وجود ندارد. حتی اگر فرض کنیم سختافزار اصلاً خراب نشود، بهدلایل مختلف ممکن است اطلاعات ارزشمند شما از بین برود. متداولترین دالیل این اتفاق عبارتاند از خراب شدن دیسک سخت رایانه، پاک شدن اشتباهی اطالعات در اثر بیاحتیاطی، حمله ویروسهای رایانهای و اسیب رساندن به پروندهٔ حاوی دادهها.<br>.

بر همین اساس مناسب است که همواره یک نسخهٔ دیگر از اطلاعات به عنوان پشتیبان تهیه شود تا هنگام خرابی اطلاعات اصلی بتوان پروندهٔ پشتیبان را جایگزین پروندهٔ معیوب کرد.<br>.

**ّت 1ــ4ــ تهیه پشتیبان و بازیابی به روش protection System ّالی فع** در مواقعی هنگام نصب کردن نرمافزار ممکن است پروندههای سیستمی رایانه دچار مشکل شود. برای برگرداندن بهحالت قبل تهیهٔ این نوع پشتیبان مفید خواهد بود.

**الف( تهیۀ پشتیبان روش کار:** اـــ پنجرة فرمانگاه (Control Panel) را باز کنید. 2ــ روی نقشک System تلیک کنید. 3ــ روی پیوند Protecion System تلیک کنید. ۴ــ در پنجرهٔ System properties روی ٔ ...create تلیک کنید. دکمه .<br>Ann ayallam probasilism (o ymdis ymno<br>Arthura pravinsia vandanna of films (O 5 ــ یک توصیف یا یک نام برای Restore point انتخاب کنید تا تشخیص آن از سایر point Restore  هــــا آسانتر باشد. سپس ٔ Create روی دکمه 1.00 (2006) on تلیک کنید.

**شکل 1ــ4**

ٔ close تلیک کنید. 6ــ بعد از اتمام point Restore روی دکمه

ٔ Panel Control را ببندید. ٔ Ok تلیک کنید. سپس پنجره ٔ properties System روی دکمه 7ــ در پنجره

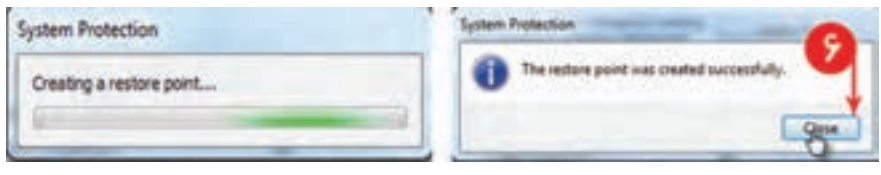

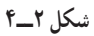

**ب( بازیابی روش کار:** 1ــ Panel Control را باز کنید. 2ــ روی نقشک recovery تلیک کنید. ٔ restore system open تلیک کنید. 3ــ روی دکمه

**نکته** : به جای مراحل ۲ و ۳ می توانستید مراحل ۲ تا ۴ قسمت تهیهٔ پشتیبان را انجام دهید و در انجا روی ٔ system restore تلیک کنید. دکمه

ٔ Next تلیک کنید. ٔ point restore different a choose را انتخاب و روی دکمه 4ــ گزینه

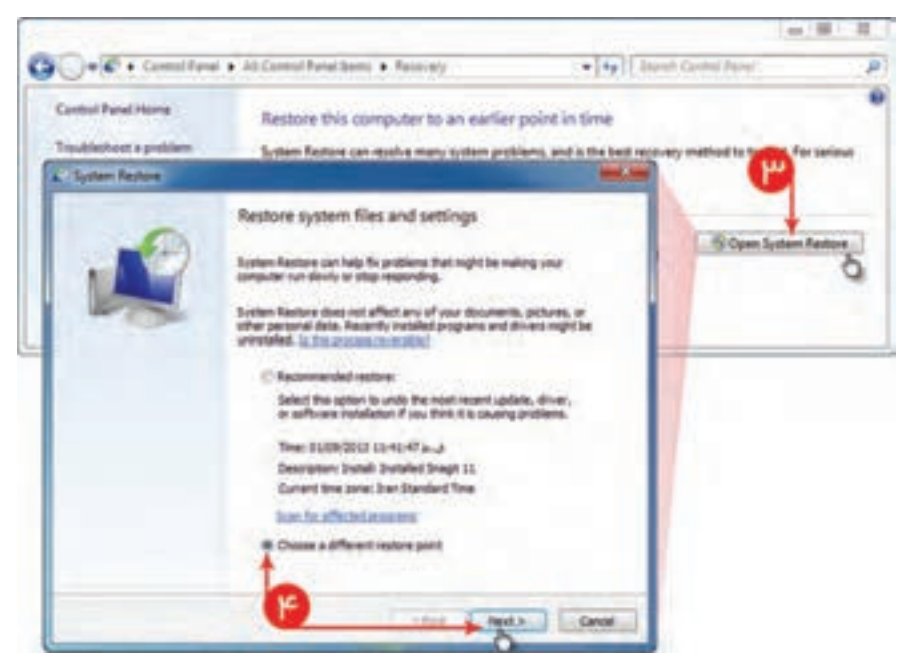

**شکل 3ــ4**

ٔ 5 ــ از فهرست point Restoreها، تاریخی را که میخواهید بازیابی کنید، انتخاب کنید و سپس روی دکمه Next تلیک کنید.

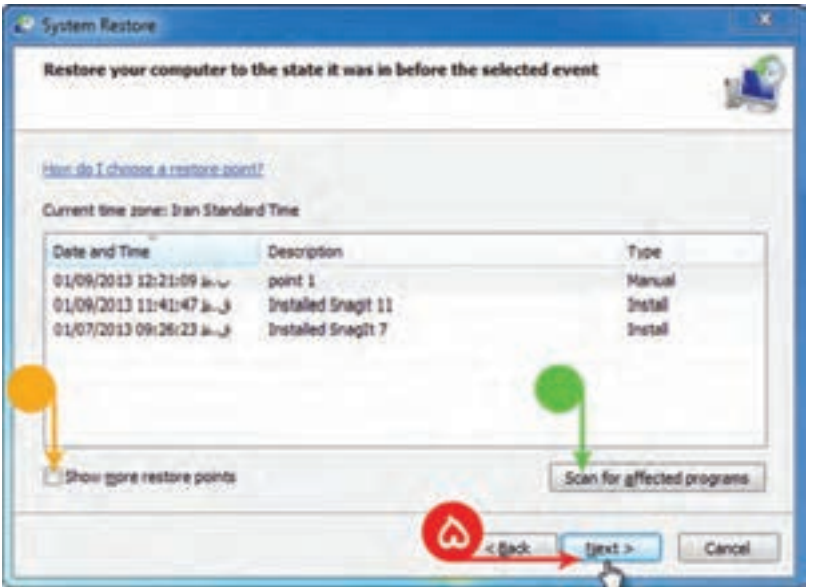

**شکل 4ــ4**

**نکته**

گزینهٔ Show more restore points فهرست تمامی Restore pointهای قدیمی را نمایش میدهد. با انتخاب دکمهٔ Scan for affected programs فهرستی از برنامهها و رانههایی که با اجرای Restore Point حذف و بازیابی میشوند، نمایش داده خواهد شد.

ٔ finish تلیک کنید. 6ــ روی دکمه

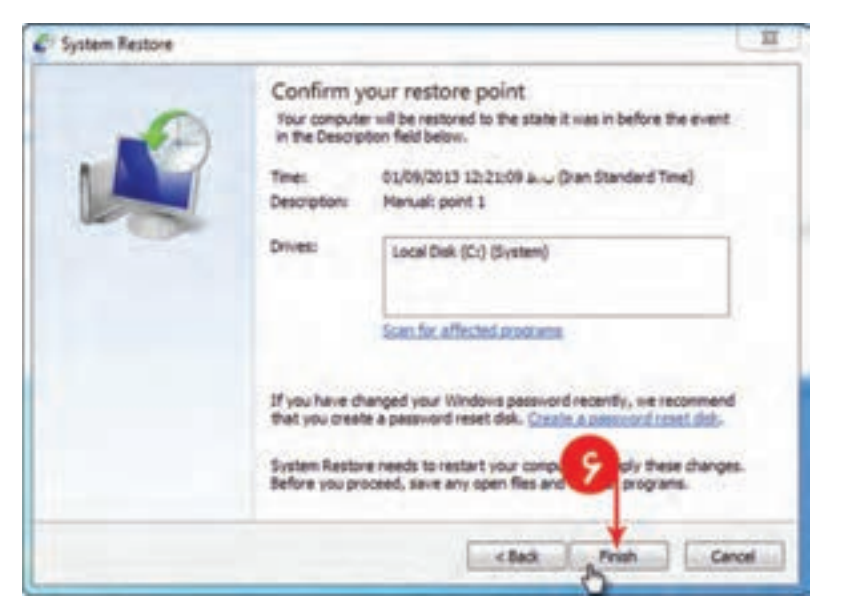

ٔ yes تلیک کنید. 7ــ برای تأیید عملیات روی دکمه

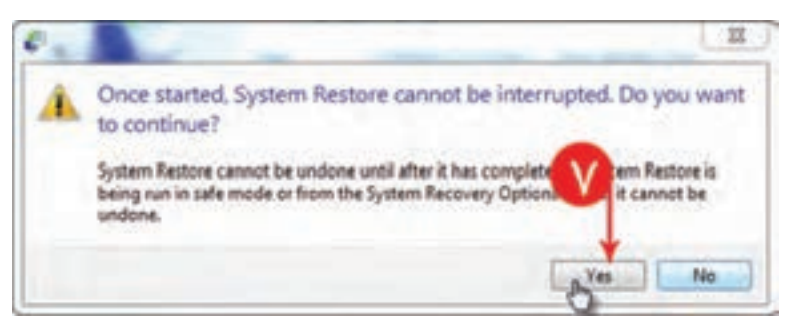

**شکل 6 ــ4**

**نکته:** رایانه برای اتمام عملیات restore System بالفاصله از نو راهاندازی میشود.

ٔ Close تلیک کنید. ٔ رایانه، روی دکمه 8 ــ پس از اتمام بازیابی و راهاندازی دوباره

**ّت 2ــ4ــ تهیۀ پشتیبان و بازیابی از کل رجیستری یا بخشی از رجیستری ّالی فع** رجیستری، یکی از مهمترین و اصلیترین بخشهای سیستمعامل ویندوز است. این بخش، نقشی کلیدی در پیکربندی و کنترل سیستمعامل ویندوز ایفا کرده و همچون انبارهای است که تنظیمات کلی سیستم (اعم از نرمافزاری و سختِ افزاری) و تنظیمات خاص هر کاربر را در خود جای میدهد. نقش این بخش در ویندوز چنان است که تغییر در آن، تأثیرات بنیادینی برعملکرد کل این سیستمعامل خواهد داشت.

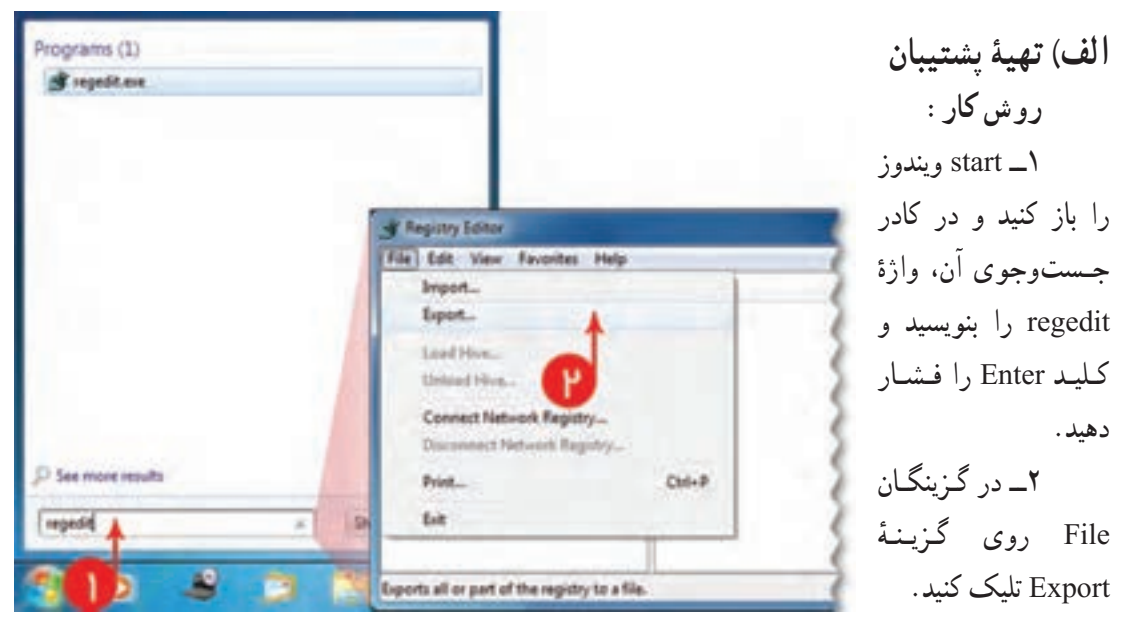

**شکل 7 ــ4**

**نکته** ٔ پشتیبان بخشی از رجیستر روی یکی از انشعابات Hkey، تلیک راست کرده، روی Export تلیک برای تهیه کنید.

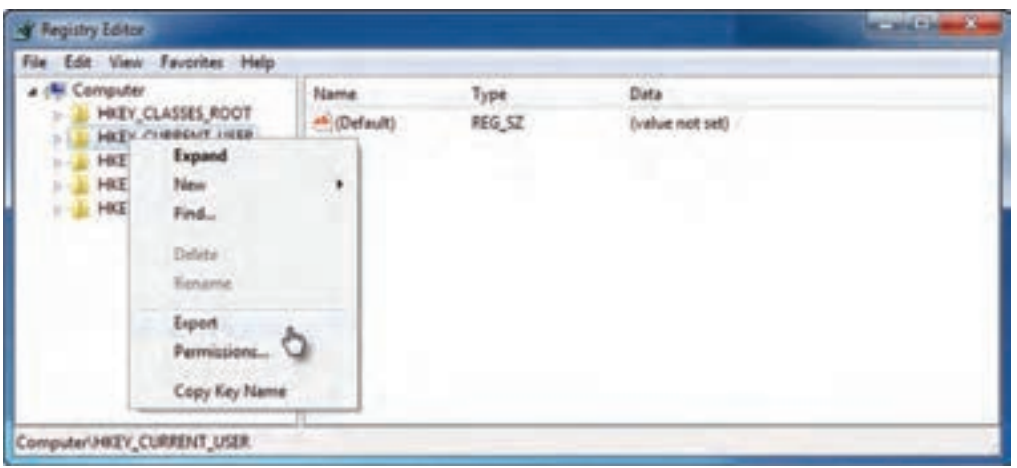

**شکل 8 ــ4**

۳ــ مکان ذخیره را برای تهیهٔ پشتیبان رجیستری مشخص کنید . در کادر Filename یک نام برای پروندهٔ reg ٔ save تلیک کنید. بنویسید و روی دکمه

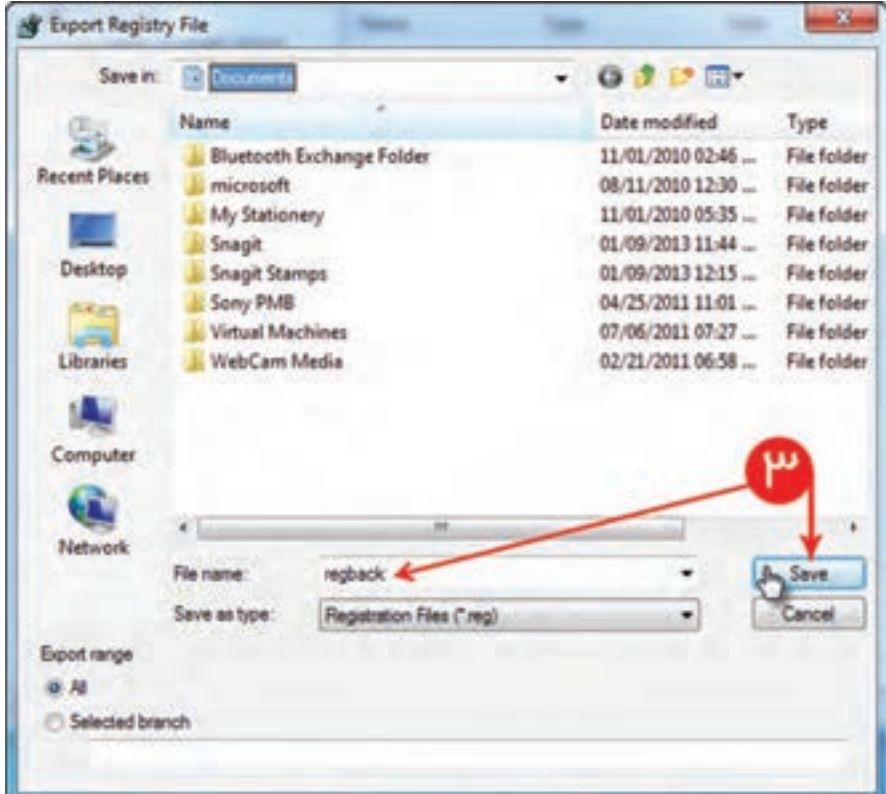

**ب( بازیابی روش کار:** ۱ــ در کادر جستوجوی گزینگان start، کلمهٔ regedit را بنویسید و کلید Enter را فشار دهید. ٔ Import تلیک کنید. 2ــ در گزینگان File روی گزینه ٔ پشتیبان را انتخاب و روی دکمه Open تلیک کنید. 3ــ از محل ذخیره پرونده

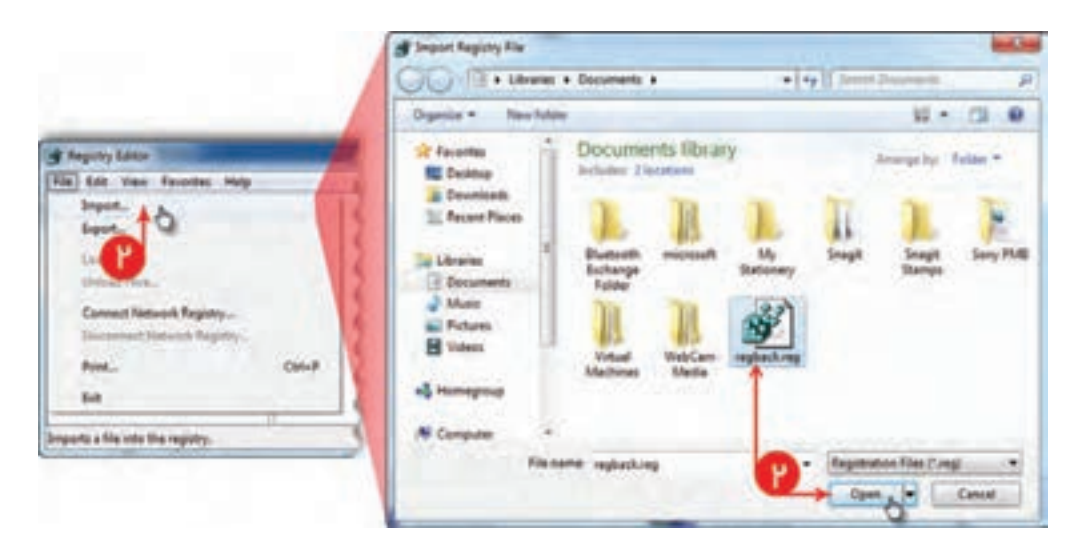

**شکل 10 ــ4**

ٔ OK تلیک کنید. 4ــ بعد از بازیابی روی دکمه

**نکته** در این روش فقط کلیدها (keys) و مقدارهایی (Values) را که در پروندهٔ پشتیبان وجود دارد، جایگزین و<br>. بازیابی میکند. کلیدها و مقدارهایی که پس از ایجاد پروندهٔ پشتیبان به رجیستری اضافه شدهاند؛ در زمان بازیابی<br>. تغییری نمیکنند و ممکن است در موقع بازیابی به دلیل در حال استفاده بودن برخی از مقدارها، سیستم نتواند درست عمل کند.

a ka ka ka ka kati ya matsa ya kati ya kati ya kati ya kati ya kati ya kati ya kati ya kati ya kati ya kati ya

**ّت 3ــ4ــ نحوۀ تهیۀ پشتیبان از پروندههای کاربری و سیستمی ّالی فع روش کار:** 1ــ panel Control را باز کنید. 2ــ روی نقشک backup and restore تلیک کنید. ٔ backup up Set تلیک کنید. 3ــ روی دکمه ۴ــ فضایی که میخواهید پروندهٔ پشتیبان در ان ذخیره شود، انتخاب کنید و روی Next تلیک کنید.<br>\*

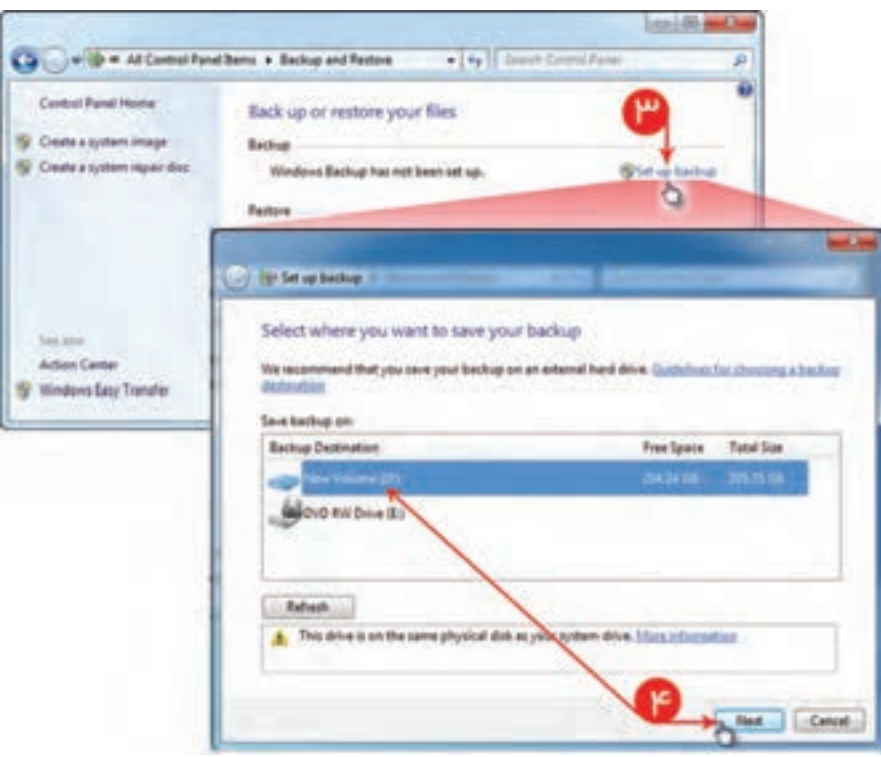

**شکل 11 ــ4**

۵ ــ با انتخاب گزینهٔ Let windows choose، ویندوز بهطور خودکار برای پشتیبانگیری پروندهها را انتخاب خواهد کرد و با انتخاب Let me choose، انتخاب پروندهها برای تهیهٔ پشتیبان نمایش داده میشود. 6 ــ پروندههایی که میخواهید از آنها پشتیبان بگیرید را انتخاب کنید و روی کلید Next تلیک کنید.

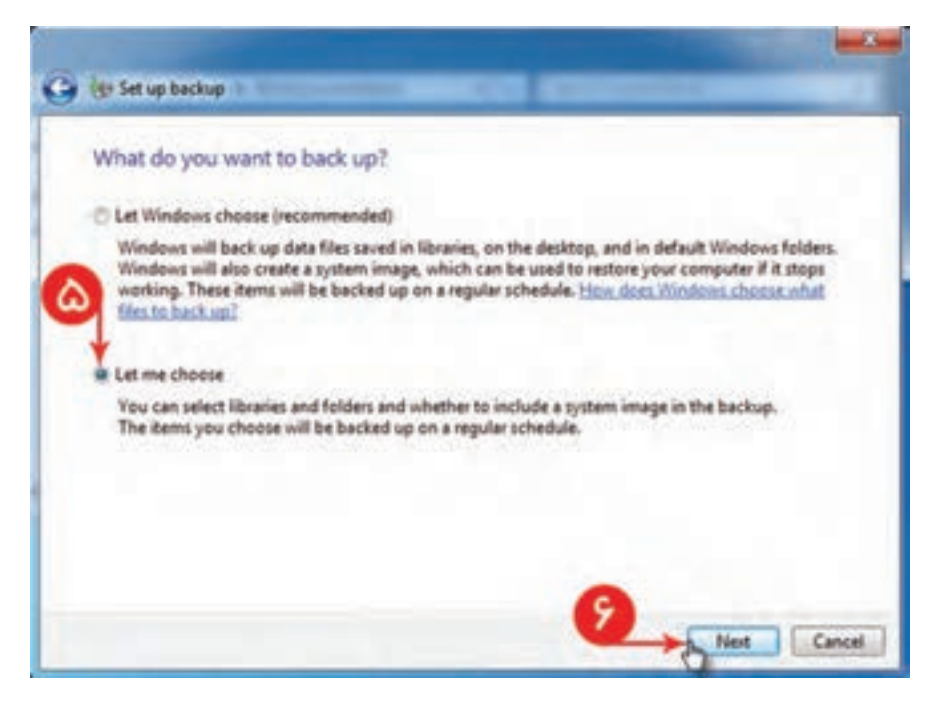

**شکل 12 ــ4**

اگر گزینهٔ Include a system of Device را انتخاب کنید، یک System image هم در این تهیهٔ پشتیبان زمان $بندی شده گنجانده خواهد شد. در حقیقت System image یک نسخهٔ پشتیبانی از خود ویندوز و تمامی$ برنامههای راهانداز )Driver )آن را برمیدارد که در هنگام خراب شدن ویندوز نیازی به نصب مجدد ویندوز نخواهد بود. با image System میتوانید خیلی سریعتر برنامههای دستگاه را به حالت اول برگردانید.

**نکته**

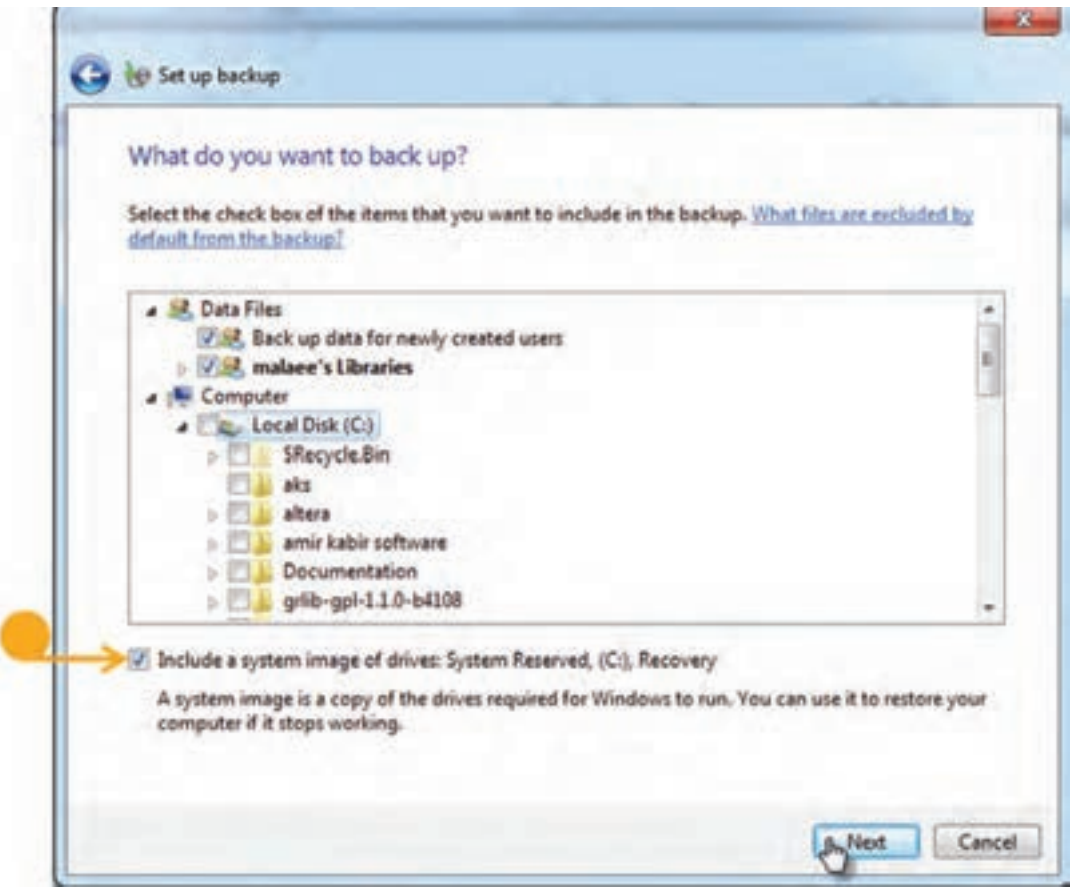

**شکل 13 ــ4**

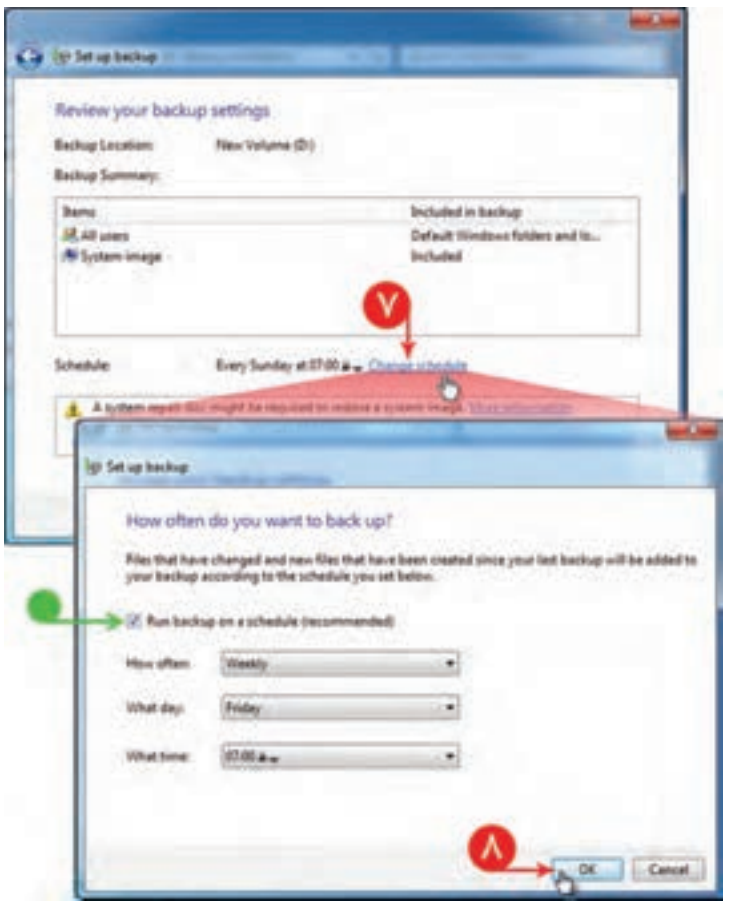

7ــ برای تغییر زمانبندی دورههای پشتیبانگیری خودکار روی پیوند schedule Change تلیک کنید. 8 ــ زمانبندی را انجام داده، ٔ Ok تلیک کنید. سپس روی دکمه اگر نمیخواهید پشتیبانگیری بهطور خودکار و طبق زمانبندی انجام شود، گزینهٔ Run backup on a schedule را از حالت انتخاب خارج کنید.

**شکل 14 ــ4**

۹ــ برای ذخیرهٔ تنظیمات و شروع پشتیبانگیری روی دکمهٔ Save settings and run backup تلیک کنید<br>-تا پشتیبانگیری انجام شود.

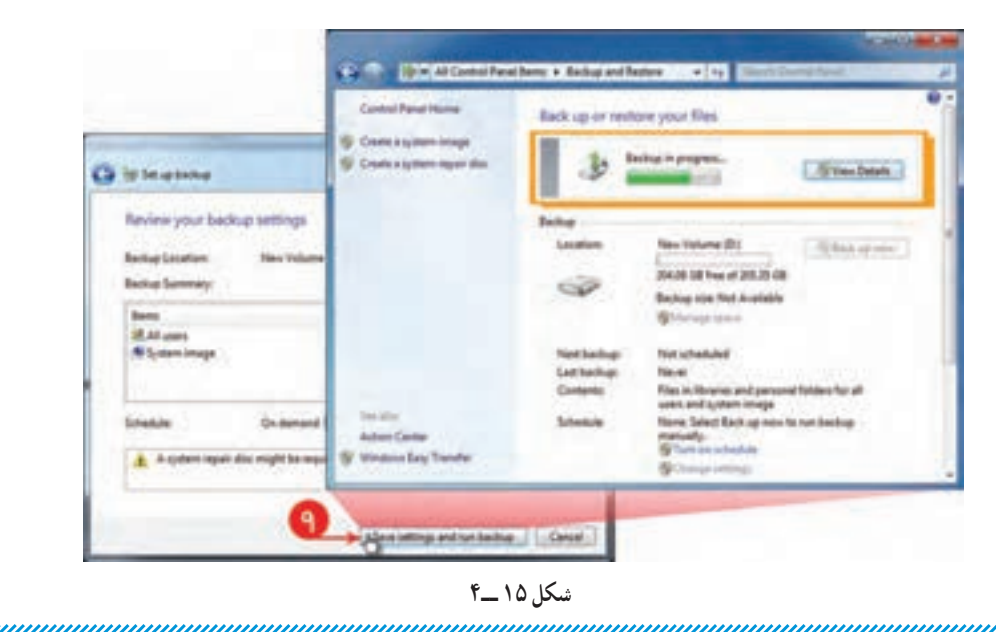

**ّت 4ــ4ــ حذف خودکار پرونده ّ های موقتی ّالی فع روش کار:** 1ــ Notepad را باز کنید و متن زیر را داخل آن بنویسید.

cd c: \users\ Zusername Z\Appdata\ local

rmdir/s/Q temp

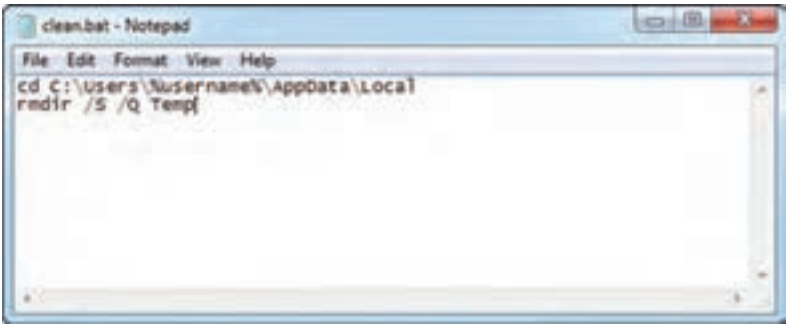

**شکل 16 ــ4**

2ــ پرونده را بهنام bat.Clean ذخیره کنید. 3ــ روی پرونده دوبار تلیک کنید تا پروندههای موقت حذف گردد و فضای دیسکتان آزاد گردد. اگر اجرای برنامه با مشکل مواجه شد و پیغام عدم دسترسی نمایش داده شد، مقدار %username% را با نام کاربری ویندوز خود جایگزین کنید.

۴ـــ از روی پروندهٔ Clean.bat یک shortcut (میانبر) ایجاد کنید.<br>ا

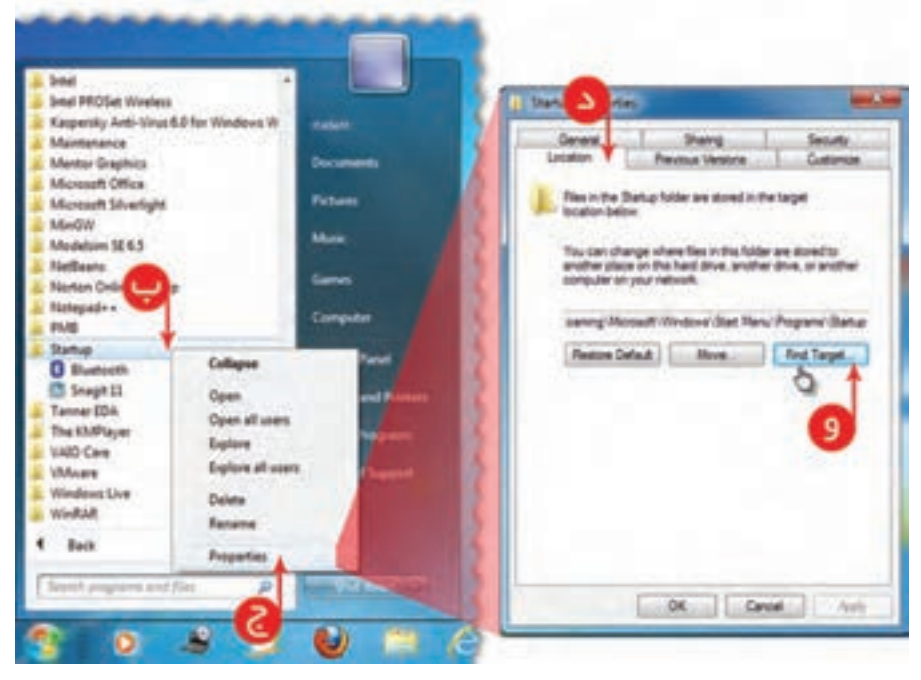

**شکل 17 ــ4**

ٔ startup ویندوز قرار دهید. 5 ــ Shortcut ساخته شده را در پوشه روش پیدا کردن محل startup در ویندوز الف( روی start ویندوز تلیک کنید. ٔ startup را پیدا کرده، روی آن تلیک راست کنید. ب( از programs All، پوشه ٔ Properties را انتخاب کنید. ج( از گزینگان ظاهرشده، گزینه ٔ Location را انتخاب کنید. د( زبانه ٔ ...target Find که مکان نمایش startup است، تلیک کنید )شکل ١٧ــ4(. هـ( روی دکمه

**ّال کردن نسخهبرداری از حافظه ّت 5 ــ4ــ غیرفع ّالی فع** اگر رایانه دچار هر مشکل سیستمی شود، یک پرونده خواهد ساخت که از روی این پرونده میتوان منبع خطا را تشخیص داد. برای غیرفعال کردن پروندههای نسخهبرداری مراحل زیر را انجام دهید. **روش کار:** 1ــ panel Control را باز کنید. 2ــ روی نقشک System تلیک کنید. 3ــ روی پیوند settings system Advanced تلیک کنید.

ٔ settings تلیک کنید. ٔ Advanced در قسمت Recovery and startup روی دکمه 4ــ در زبانه

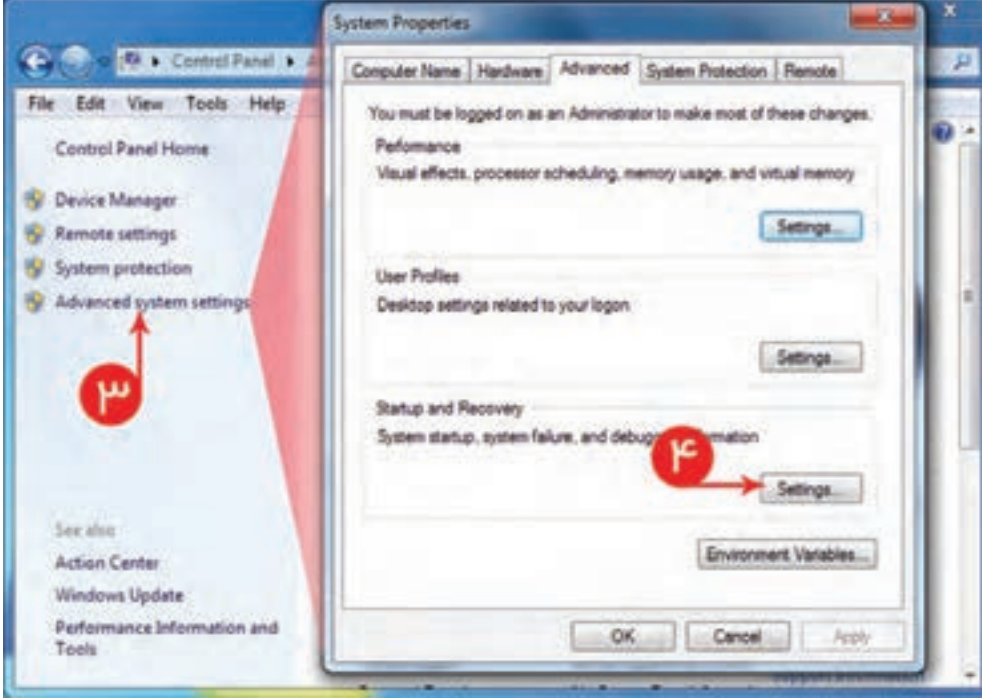

**شکل 18 ــ4**

5 ــ در قسمت information debugging write از گزینگان پایین رونده، بر روی )none )تلیک کنید و

سپس Ok را فشار دهید.

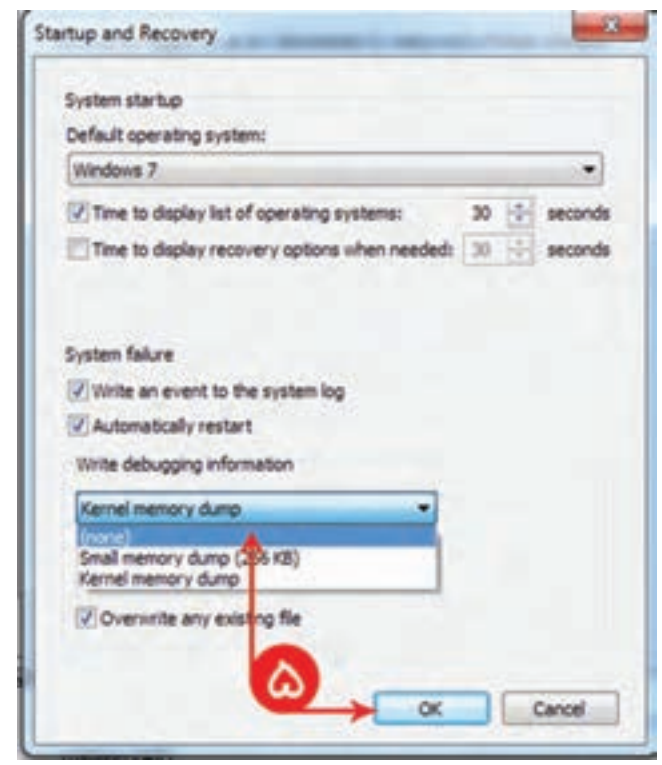

**شکل 19 ــ4**

ٔ Properties System روی Ok تلیک کنید. 6 ــ در پنجره

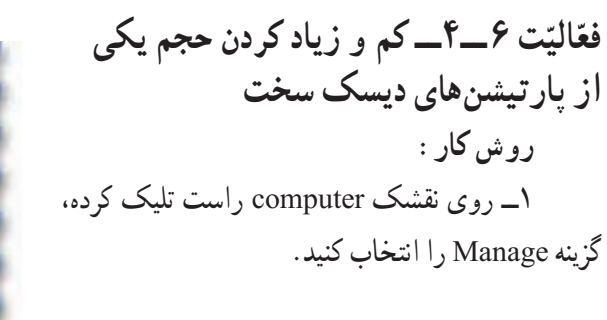

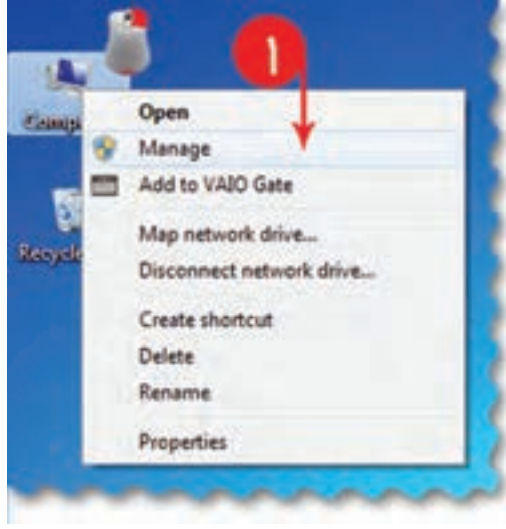

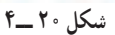

**ANDERSON CONTROL** 

2ــ از کادر سمت چپ روی Management Disk تلیک کنید. 3ــ برای کم کردن حجم، پارتیشن موردنظر را انتخاب و روی آن راست تلیک کنید. از گزینگان ظاهر شده روی Volume Shrink تلیک کنید.

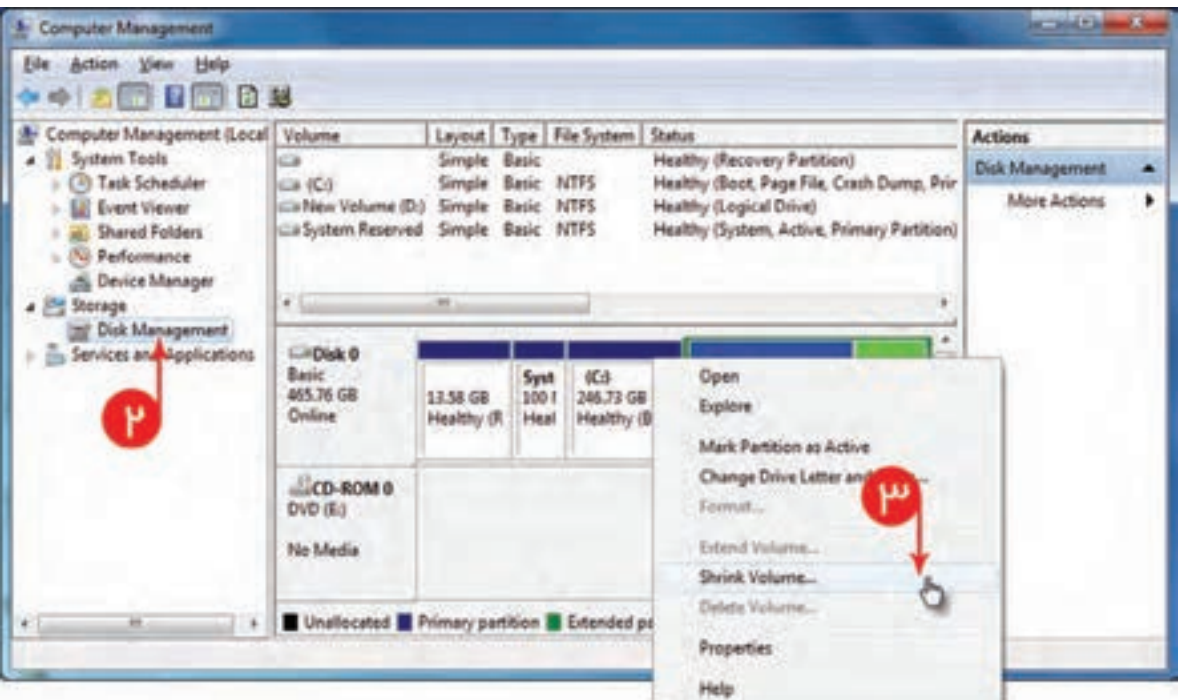

**شکل 21 ــ4**

4ــ مقدار فضایی را که میخواهید کوچک شود، بر حسب مگابایت وارد کنید. ٔ Shrink تلیک کنید. 5 ــ روی دکمه

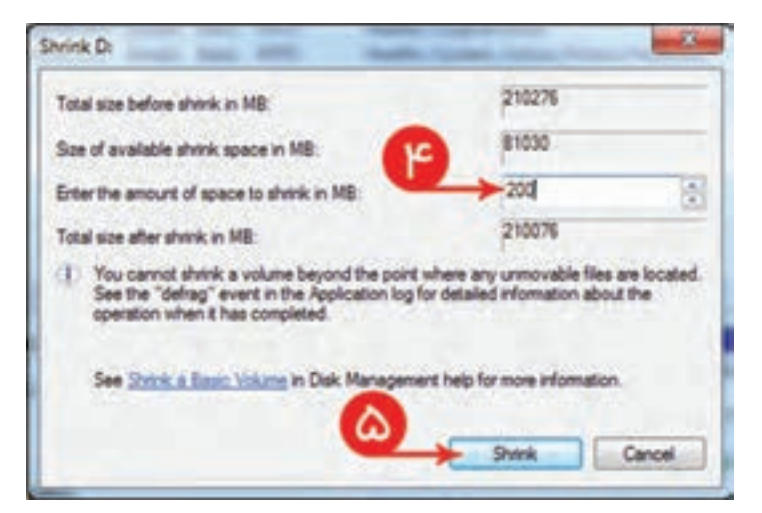

**شکل 22 ــ4**

 برای اضافه کردن حجم پارتیشن باید دیسک فضای خالی داشته باشد که با حذف کردن پارتیشن دیگر، این فضا ازاد خواهد شد و با انتخاب گزینهٔ Extend volume می توانید به پارتیشن موردنظر فضا اضافه کنید. اگر فضایی ازاد نکرده باشید. گزینه Extend volume غیر فعّال خواهد بود. بـرای اضافه کردن حجم پـارتیشن C باید پـارتیشنهـای Logical حـذف شوند. در غیـر ایـنصورت ّال خواهد بود. volume Extend پارتیشن C غیرفع

**نکته**

6 ــ با انتخاب volume Exend روی Next تلیک کنید و هر مقدار فضایی که میخواهید به پارتیشن اضافه کنید. سپس روی Finish تلیک کنید.

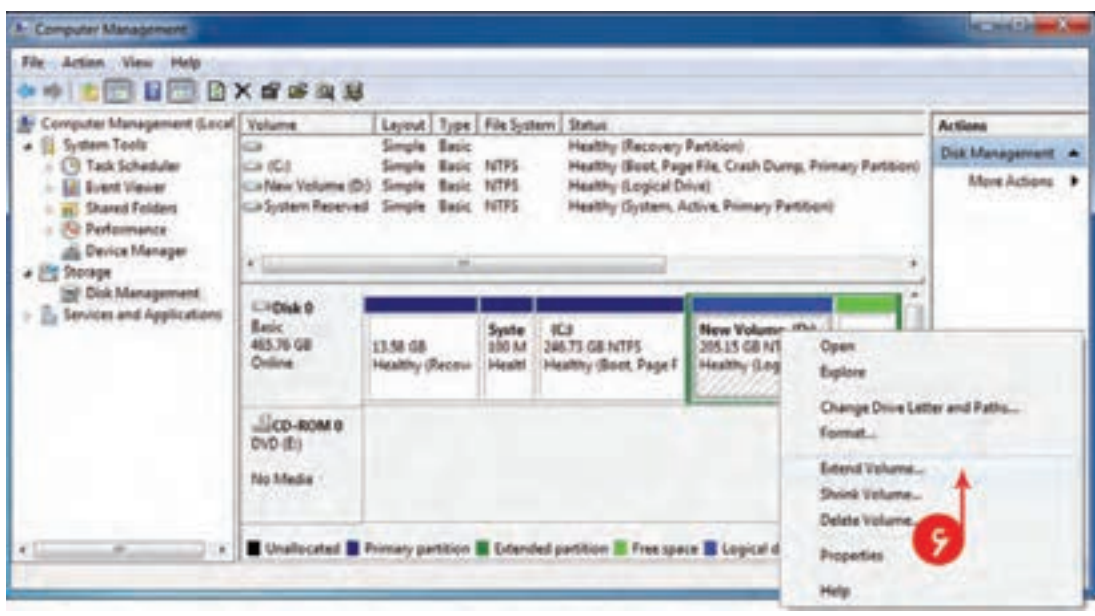

**شکل 23 ــ4**

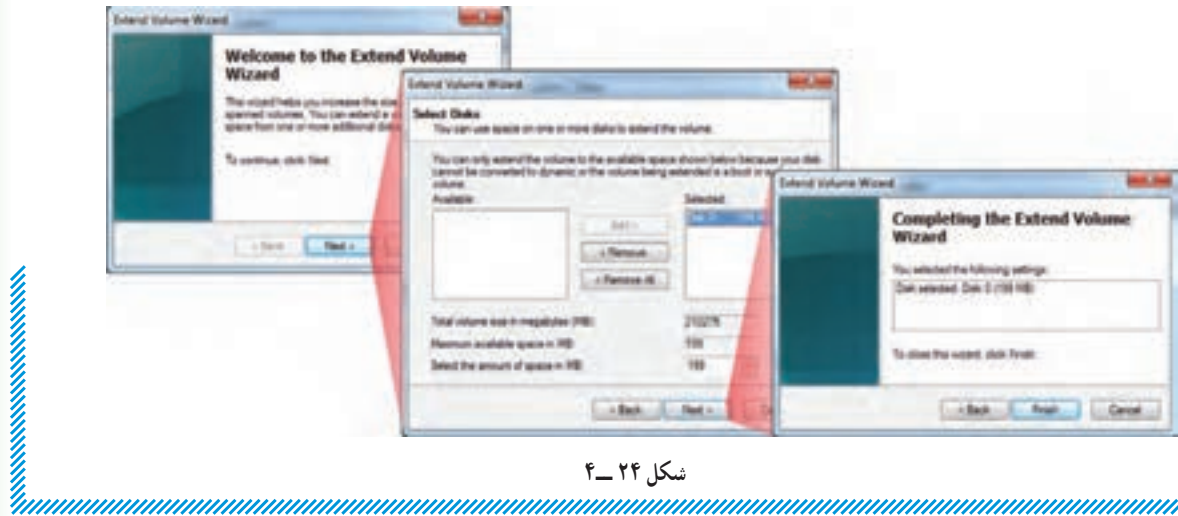

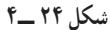

**ّت 7 ــ4ــ زمانبندی یکپارچهسازی Defragmentation Schedule ّالی فع** زمانی که پروندهای را حذف میکنید، روی دیسک فضای خالی ایجاد میشود. وقتی پروندهای را ایجاد یا بهروز رسانی میکنید، سیستمعامل، اطلاعات را در فضاهای خالی موجود که لزوما پیوسته نیستند، ذخیره میکند. این عمل باعث کاهش سرعت دستیابی به پروندهها میشود. برای رفع مشکل میتوان از یکپارچهسازی اطالعات استفاده کرد. با انجام یکپارچهسازی، قسمت $\epsilon$ های مجزّای پرونده، بر روی دیسک، کنار یکدیگر قرار میگیرند و فضاهای خالی دیسک به انتهای آن منتقل میشوند.

**روش کار:**

1ــ در گزینگان شروع در کادر جستوجو defrag را وارد کنید و روی Defragmenter Disk تلیک کنید.

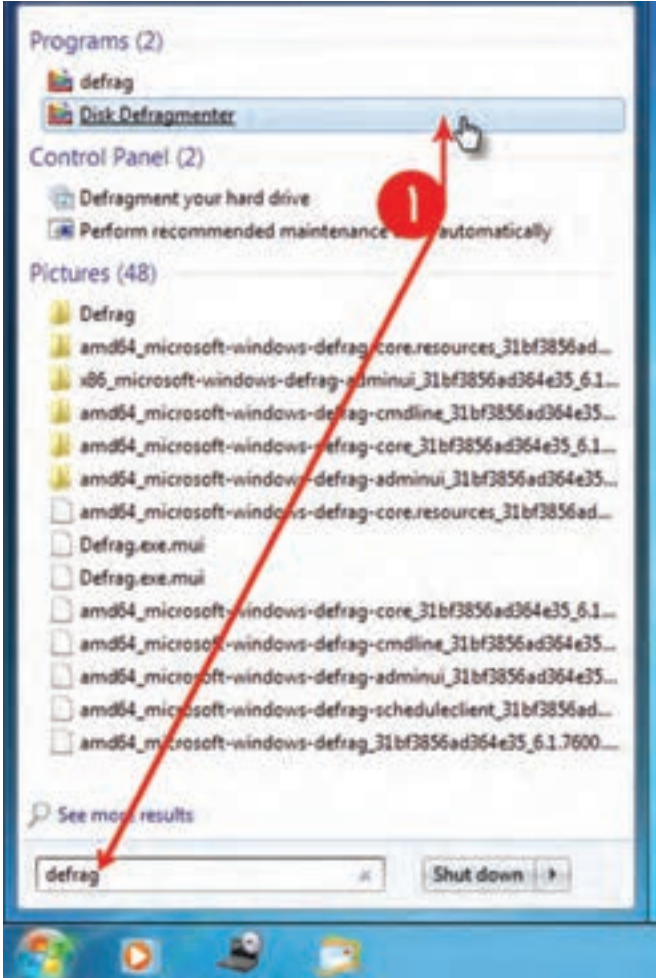

**شکل 25 ــ4**

و یا از مسیر زیر اجرا کنید.

 $start \rightarrow All programs \rightarrow Accessories \rightarrow System Tools \rightarrow Disk Defragmenter$ ٔ schedule Configure تلیک کنید. 2ــ روی دکمه ٔ Ok تلیک کنید. 3ــ زمانی را انتخاب کنید که رایانه روشن است و از آن استفاده نمیکنید سپس روی دکمه

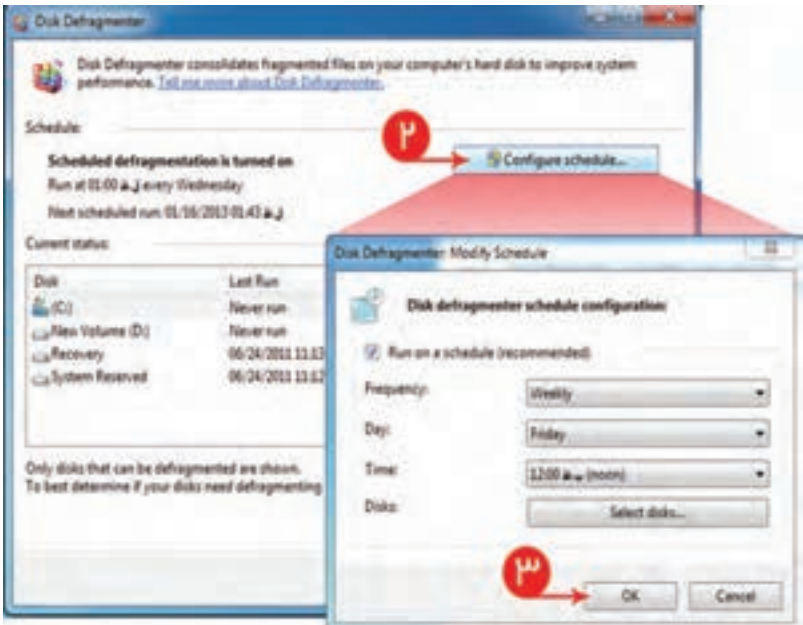

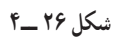

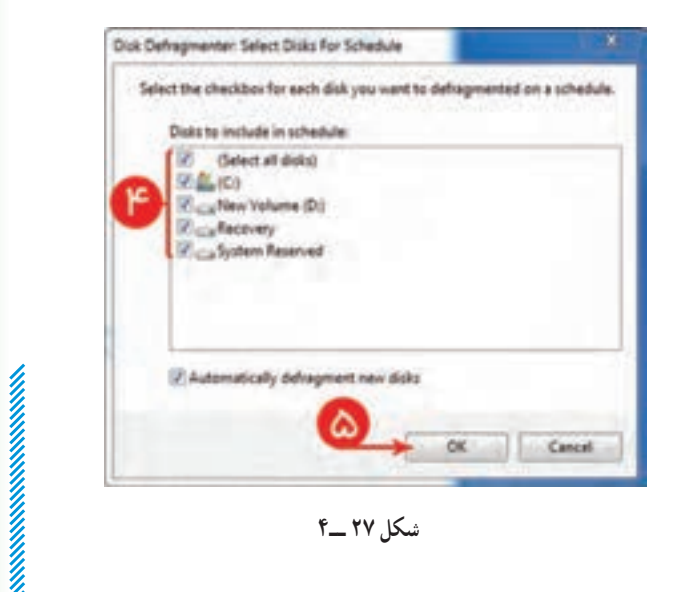

4ــ روی دکمه ...disks Select تلیک کنید تا پارتیشنهایی را که میخواهید اطالعات آن یکپارچه شود انتخاب کنید. 5ــ بر روی Ok تلیک کنید. 6ــ برای ذخیره تغییرات روی دکمه ٔ Defragmenter Disk تلیک Close در پنجره کنید.

**ّت 8 ــ4ــ پیکربندی روزآمد )update) ّالی فع روش کار:** 1ــ panel Control را باز کنید. 2ــ روی نقشک update Windows تلیک کنید.

ٔ settings change تلیک کنید. 3ــ بر روی گزینه

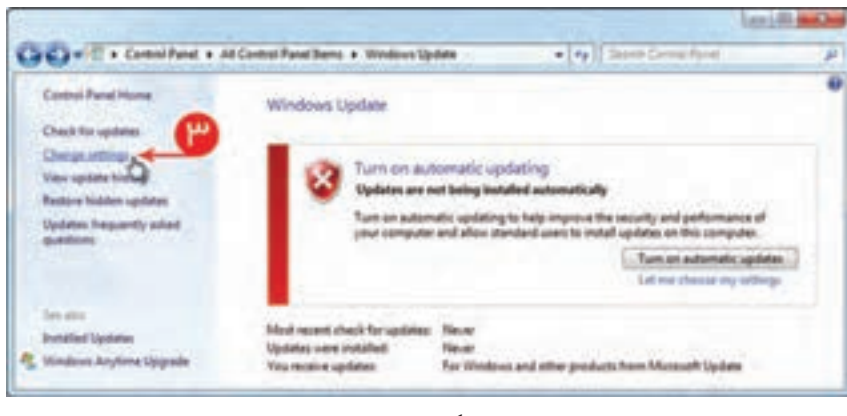

**شکل 28 ــ4**

۴ــ در قسمت Important updates، از گزینگان پایین رونده نحوهٔ پیکربندی، روزامد و دانلود را مشخص کنید.<br>-

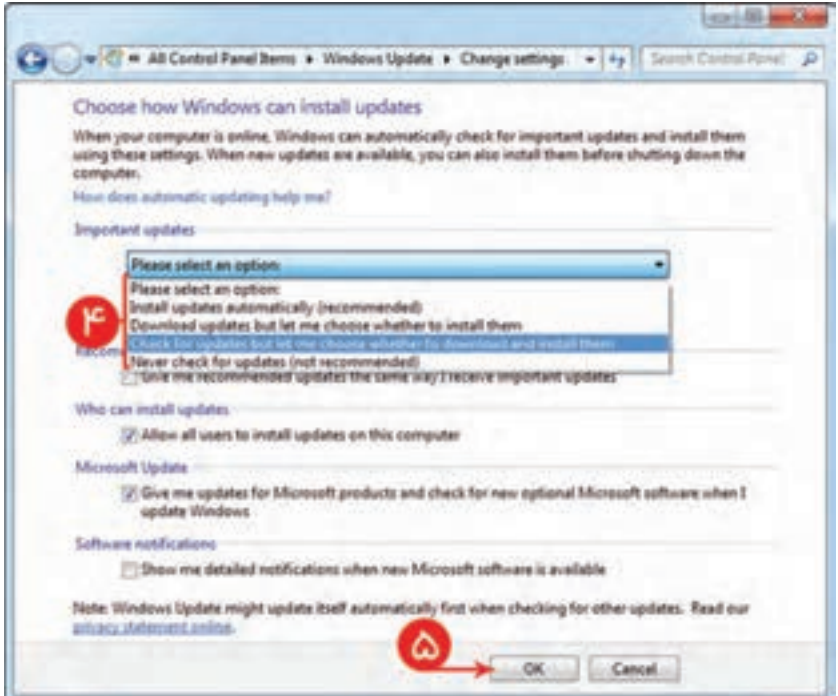

**شکل 29 ــ4**

الف) بهطور خودکار روزآمد انجام شود. ب) پروندهٔ روزامد دانلود شود اما اجازهٔ نصب ان را از شما بگیرد.<br>\* ج) پروندهٔ روزامد را بررسی کند اما اجازهٔ دانلود و نصب ان را از شما بگیرد.<br>. د) هیچوقت روزامد را انجام ندهد. ٔ Ok را فشار دهید. 5 ــ دکمه

mmmmmmm

# اینترنت : مرورگر وب )**Explorer Internet**)

ــ چگونه میتوانید به اینترنت دسترسی داشته باشید؟ ــ چگونه میتوانید از طریق اینترنت با دیگران ارتباط برقرار کنید؟ ــ چگونه اطالعات را در اینترنت جستوجو میکنید؟ ٔ خود را چگونه نگهداری میکنید؟ ــ نشانی وبگاههای مورد عالقه ــ چگونه صفحات وب موردنظر خود را ذخیره میکنید؟ ً مراجعه شده، دسترسی داشته باشید؟ ــ چگونه میتوانید به نشانی وبگاههایی که قبال ّصال به اینترنت، برخی از صفحات وب را مشاهده کنید؟ ــ چگونه میتوانید بدون ات

**نکته** ٔ اینترنت ارتباط برقرار کنید )Connect شوید(. برای استفاده از امکانات اینترنت، ابتدا الزم است با شبکه ٔ شما، تعریف شده باشد، کافی است از گزینگان شروع ً روی رایانه در صورتی که ارتباط با اینترنت قبال ٔ to Connect و سپس نقشک مربوط به اشتراک تعریف شده روی سیستم را انتخاب کنید. )start)، گزینه ٔ to Connect، موارد Username ،Password و ٔ Explorer Internet، ابتدا در پنجره با اجرای برنامه

ٔ Explorer Internet شوید. شماره تلفن اشتراک خود را وارد کنید و سپس وارد برنامه

**ّت 1ــ 5 ــ ایجاد یک »ارتباط« با اینترنت ّالی فع** ٔ اینترنت، از طریق شرکتهای فراهمکننده خدمات اینترنت )ISP )است. برای ّصال به شبکه یکی از راههای ات ایجاد یک »ارتباط با اینترنت« از این طریق، مراحل زیر را انجام دهید: ٔ Panel Control را انتخاب کنید. 1ــ از گزینگان شروع )start)، گزینه ٔ Internet and Network تلیک کنید. ٔ panel Control، روی گزینه 2ــ در پنجره ٔ Center Sharing and Network تلیک کنید. ٔ بعدی، روی گزینه 3ــ در پنجره ٔ network or connection new a up Set را انتخاب کنید. ٔ بعدی، گزینه 4ــ در پنجره ٔ Connection up-dial a up Set را انتخاب ٔ Network or Connection a up Set، گزینه 5 ــ در پنجره کنید. ٔ Next تلیک کنید. 6 ــ روی دکمه

ٔ بعدی، شماره تلفن شرکت ISP، نام کاربری و رمز ورود که شرکت ISP در اختیار شما قرار داده 7ــ در پنجره را وارد کنید؛ همچنین در کادر پایین؛ یک نام دلخواه برای ارتباطی که ایجاد کردهاید، وارد کنید.

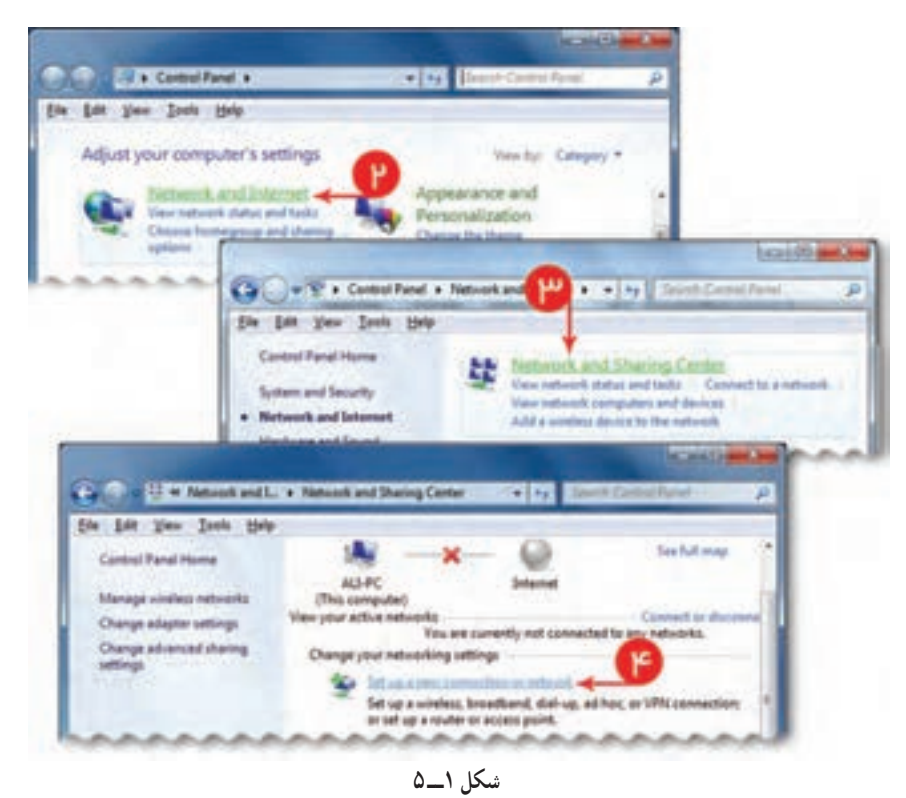

ٔ Connect تلیک کنید. 8 ــ روی دکمه

به این ترتیب در رایانه شما یک ارتباط جدید با اینترنت ایجاد میشود.

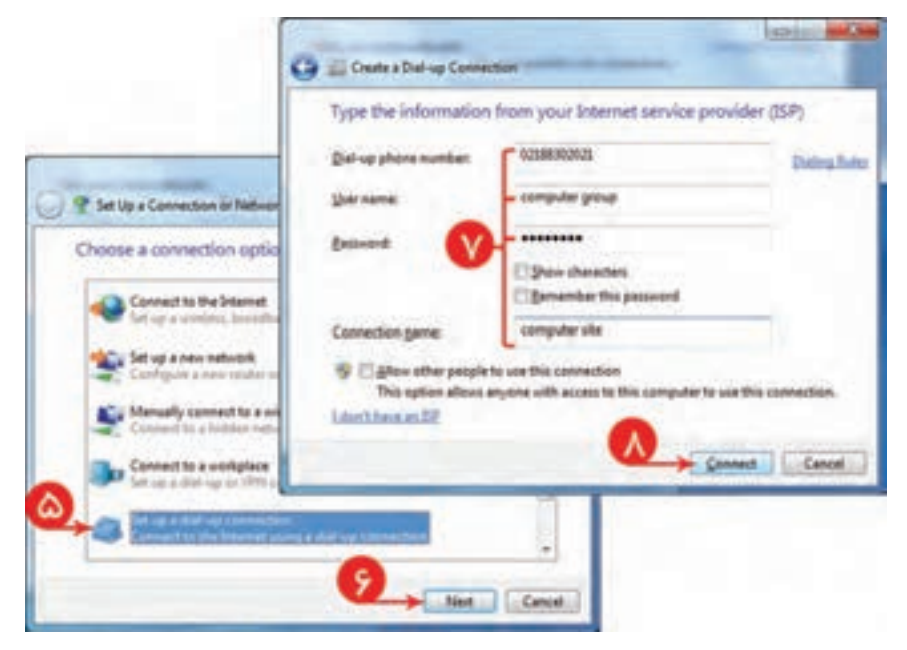

**شکل 2ــ 5**

ّصال به اینترنت در گزینگان شروع )start)، روی to connect تلیک کنید و از بین ارتباطهای 9ــ برای ات موجود، ارتباطی را که ایجاد کردهاید، انتخاب کنید. ٔ Dial تلیک کنید. ٔ بعدی، روی دکمه 10ــ در پنجره

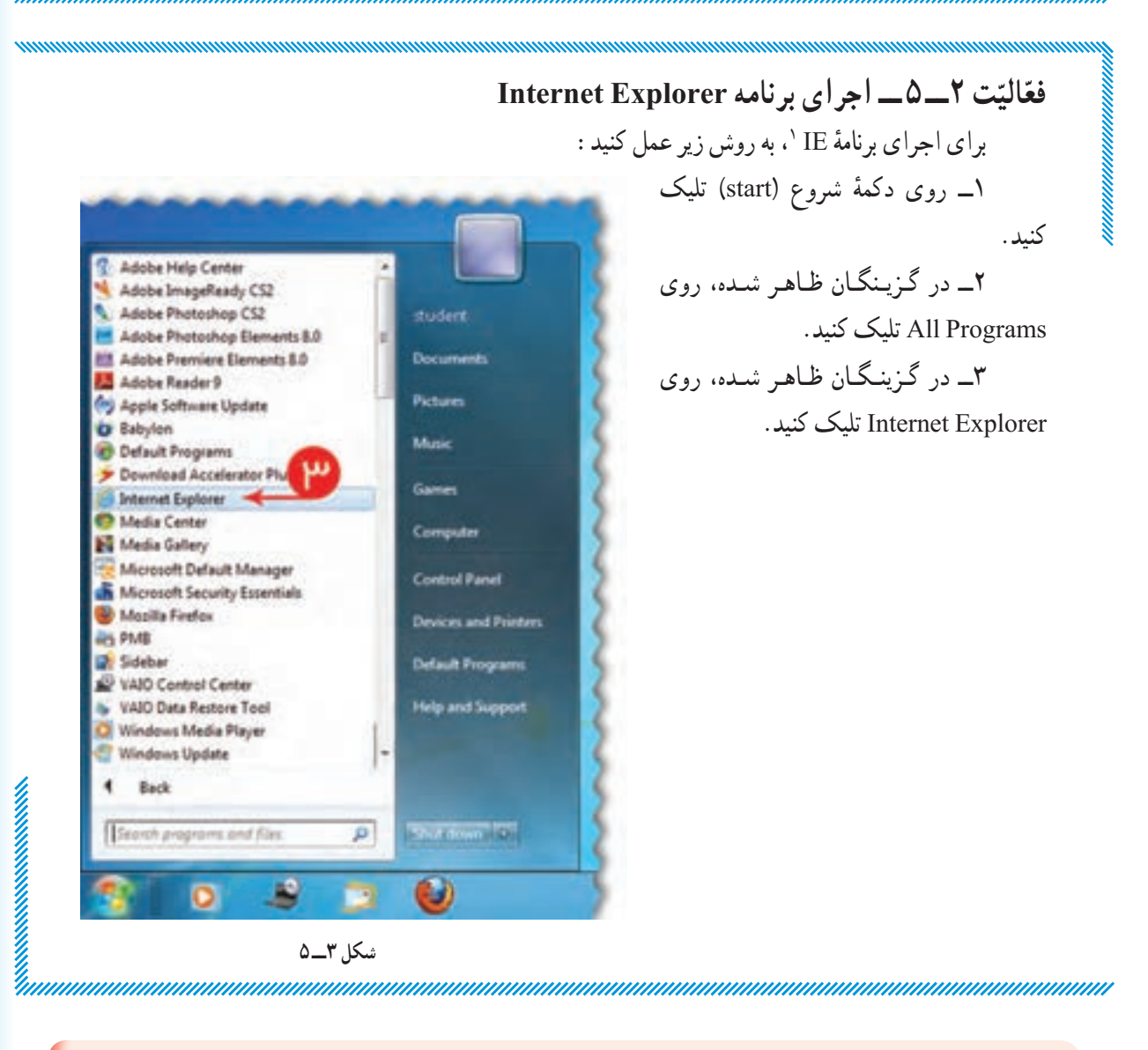

**نکته** ٔ IE، روی این نقشک چنانچه نقشک روی میزکار رایانه وجود دارد، کافی است برای اجرای برنامه تلیک کنید.

\\_Internet Explorer

\*\*\*\*\*\*\*\*\*\*\*\*\*\*\*\*

#### **ساختار پنجرۀ برنامه Explorer Internet**

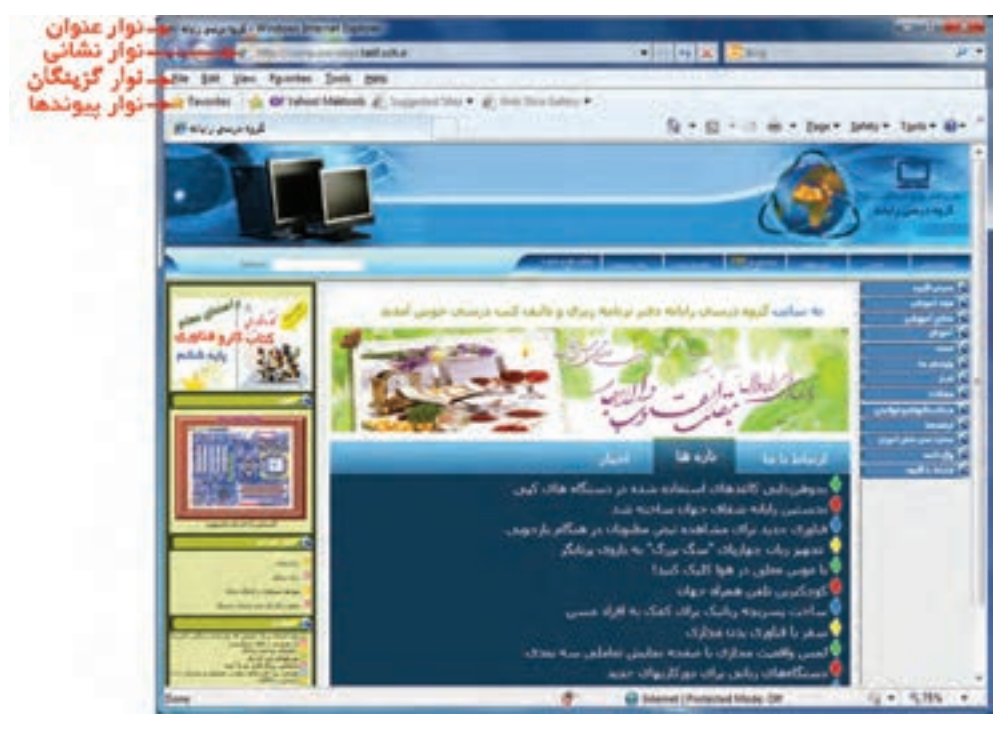

**شکل 4ــ 5**

**پیوند )Link):** در صفحات وب، روی گزینههایی که عالمت نشانگر موشی به شکل در میآید، یک پیوند به صفحات دیگر وجود دارد که با تلیک روی ان پیوند، به صفحهٔ دیگری متصّل میشوید. یک پیوند ممکن است با یک عبارت، تصویر یا دکمه مشخص شده باشد.

ٔ اگر نمیخواهید صفحهای که در آن قرار دارید، بسته شود؛ میتوانید روی پیوند موردنظر تلیک راست کنید و گزینه Open in new window (صفحه در یک پنجرهٔ جدید باز میشود) یا Open in new tab (صفحه در یک زبانهٔ جدید باز میشود( را انتخاب کنید.

**نکته**

ّال کنید. ّال نیست، میتوانید با فشردن کلید Alt، این نوار را فع ٔ IE، نوار گزینگان فع چنانچه در پنجره

| شكل كليد         | نام کلید         | عملكرد                                                      |  |  |
|------------------|------------------|-------------------------------------------------------------|--|--|
| $\bigodot$       | <b>Back</b>      | ــ نمایش صفحهٔ قبلی مشاهده شده                              |  |  |
| $\bigodot$       | Forward          | ــ نمایش صفحهٔ بعد در مجموعه صفحاتی که قبلاً مشاهده شدهاند. |  |  |
| $\times$         | <b>Stop</b>      | ــ توقف بارگذاري محتواي صفحهٔ وب جاري                       |  |  |
| $\ast_{\hat{T}}$ | Refresh          | ـ أوردن مجدد صفحهٔ أغازين مرورگر                            |  |  |
| 合,               | Home             | <mark>ے نمایش صفحهٔ اَغازین مرورگر</mark>                   |  |  |
| $\Omega$         | Search           | ــ باز كردن پنجرة جستوجو                                    |  |  |
| Favorites        | <b>Favorites</b> | ــ نمايش فهرست صفحات وب مورد علاقهٔ كاربر                   |  |  |
|                  | Mail             | _ باز كردن برنامة بست الكترونيكي (Outlook Express)          |  |  |
| ₿ .              | Print            | _ چاپ محتواي صفحهٔ وب جاري                                  |  |  |

**جدول 1ــ5 ــ عملکرد دکمههای نوار ابزار استاندارد در برنامۀ IE**

**ّت 3ــ5 ــ بررسی یک وبگاه با استفاده از امکانات IE ّالی فع** ــ با استفاده از امکانات برنامهٔ Internet Explorer، وبگاه زیر را بررسی کنید.

Http://www.roshd.ir

ٔ Explorer Internet را اجرا کنید. الف( برنامه ب( نشانی فوق را در نوار نشانی وارد کنید. ج( با استفاده از دکمههای Back ،Forward ،Stop ،Refresh و Home قسمتهای مختلف این وبگاه را بررسی کنید.

**ّت 4ــ5 ــ ذخیرۀ اطالعات از یک وبگاه ّالی فع** الف) متـن یکـی از مقـالات وبـگـاه «گـروه درسی رایـانـه» را ذخـیـره کنـیـد. نـشـانـی ایـن وبـگـاه ir.sch.talif.dept-computer://http است. **روش کار:** 1ــ متن موردنظر را انتخاب کنید )برای انتخاب متن، در ابتدای آن تلیک کنید و کلید سمت چپ موشی را نگه داشته، نشانگر را تا انتهای متن بکشید و در آنجا رها کنید).

2ــ متن انتخاب شده را رونوشت کنید )این کار را با هر روش دلخواهی میتوانید انجام دهید(. ٔ واژهپرداز Word را باز کنید. 3ــ پنجره 4ــ در این صفحه، متن رونوشت شده را جایگزین )Paste )کنید. ۵\_ در محیط برنامهٔ Word، از گزینگان File، گزینهٔ Save As را انتخاب و پرونده را با نام مناسب در مسیر موردنظرتان ذخیره کنید.

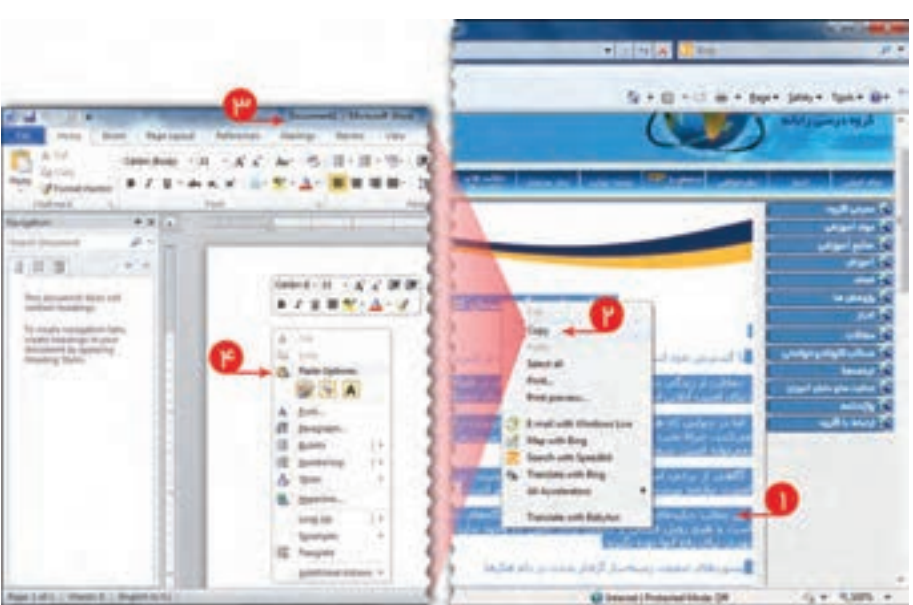

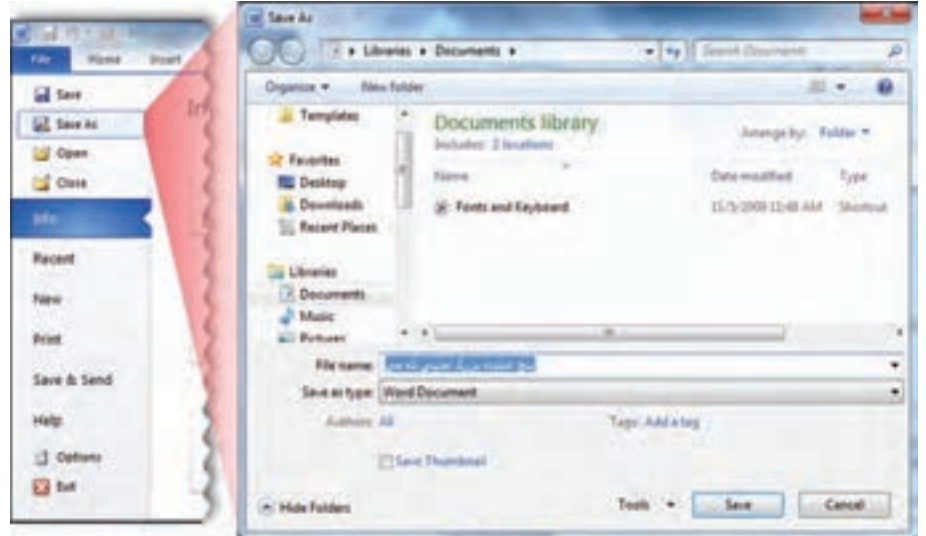

**شکل 5 ــ 5**

**نکته** هنگامی که متنی را از یک صفحهٔ وب به محل دیگری رونوشت میکنید، ممکن است قالببندی ان تغییر کند.

ب) یکی از تصاویر این وبگاه را انتخاب و ذخیره کنید. **روش کار:** 1ــ روی تصویر موردنظرتان تلیک راست کنید. ٔ As Picture Save را انتخاب کنید. 2ــ از گزینگان ظاهرشده، گزینه

ٔ Save تلیک کنید. ٔ Picture Save، نام پرونده و محل موردنظرتان را مشخص و روی دکمه 3ــ در پنجره

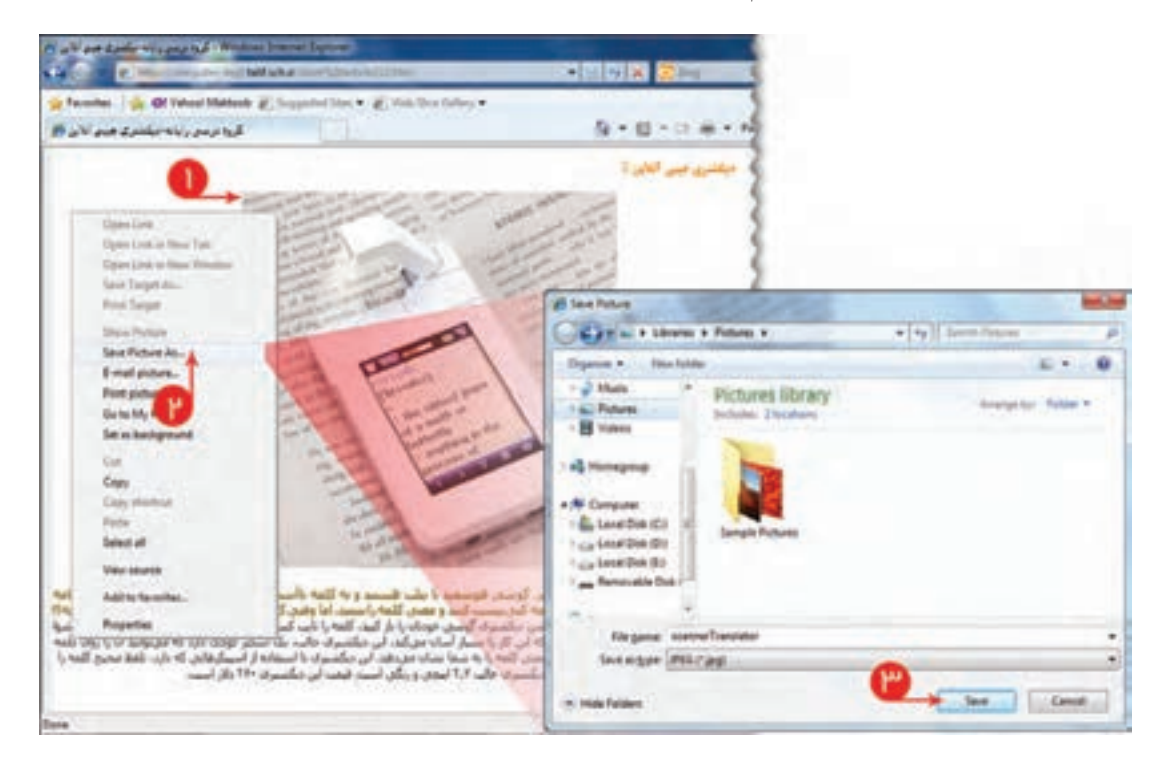

**شکل 6 ــ 5**

**نکته** تصاویر موجود در وب، معمولاً از نوع gif یا jpg هستند. 

**ّت 5 ــ 5 ــ ذخیرۀ اطالعات بهصورت صفحات وب ّالی فع** یکی از صفحات مربوط به کارآفرینی شکل ٧ــ٥ در شبکه رشد را ذخیره کنید. **روش کار:**  ٔ رشد، روی نقشک تلیک کنید. 1ــ در وبگاه شبکه 2ــ در صفحه بعدی، پیوندهای مختلف مربوط به کارآفرینی را بررسی و یکی از آنها را انتخاب کنید.

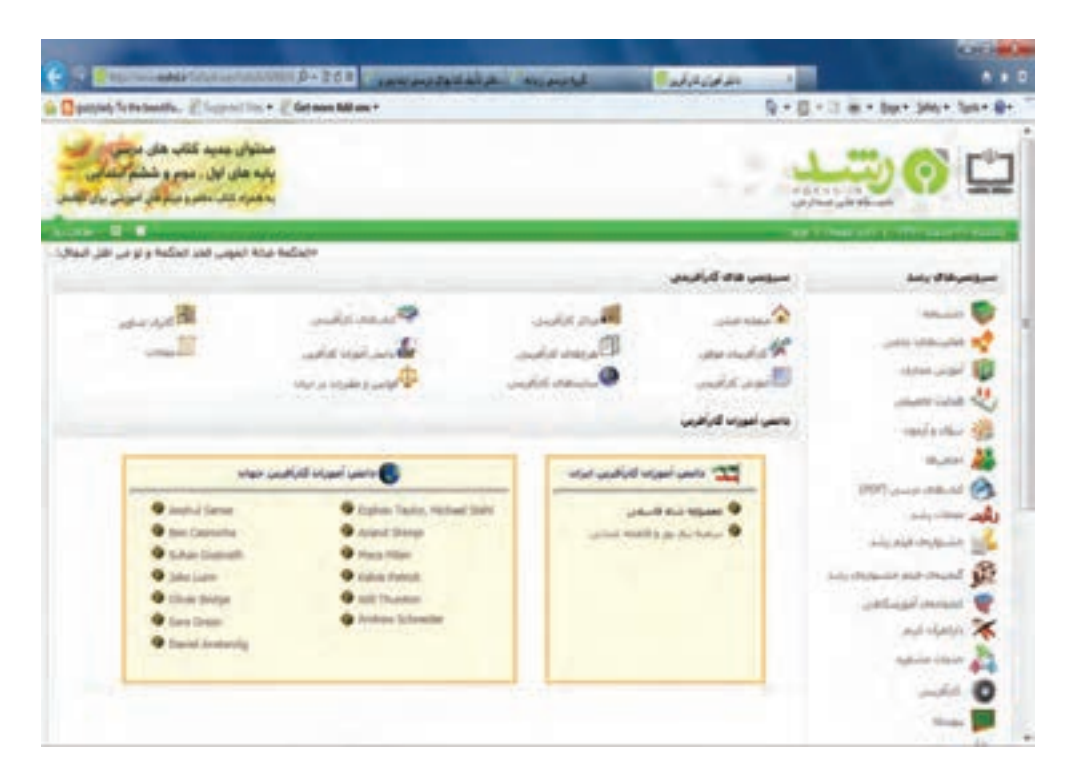

**شکل 7 ــ 5**

**۳\_** در صفحهٔ موردنظر، از گزینگان File، روی گزینهٔ ...Save as تلیک کنید. ٔ Save تلیک کنید. ٔ Webpage Save، مسیر ذخیرهسازی را تعیین کرده، روی دکمه 4ــ در پنجره به این ترتیب، مجموعه پروندههای مربوط به این صفحه، در یک پوشه به همراه پروندهٔ اصلی، ذخیره میشوند.

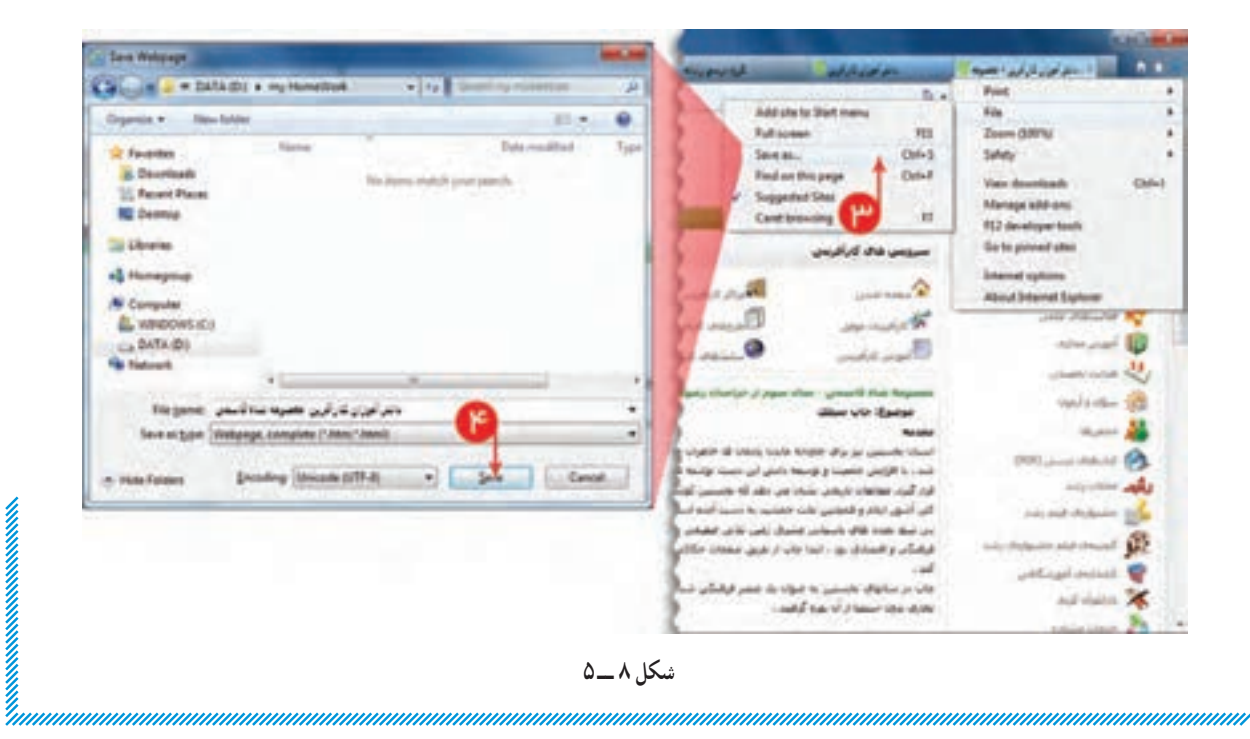

قالب پروندههایی که به این شکل ذخیره میشوند، صفحات وباند و پسوند آنها، از نوع htm ،. html. یا mhtml. است.

میتوانید این پروندهها را زمانی که بهصورت offline کار میکنید به شکل صفحات وب مشاهده کنید.

**1 IE ّت 6 ــ 5 ــ تغییر نشانی صفحه آغازین ّالی فع** ٔ آغازین IE تعیین کنید. ٔ وبدلخواهتان را بهعنوان صفحه نشانی صفحه **روش کار:** ٔ Option Internet را انتخاب کنید. 1ــ از گزینگان Tools، گزینه ٔ General، در کادر page Home، نشانی موردنظر را وارد کنید. 2ــ در زبانه ٔ Ok تلیک کنید. 3ــ روی دکمه

**نکته**

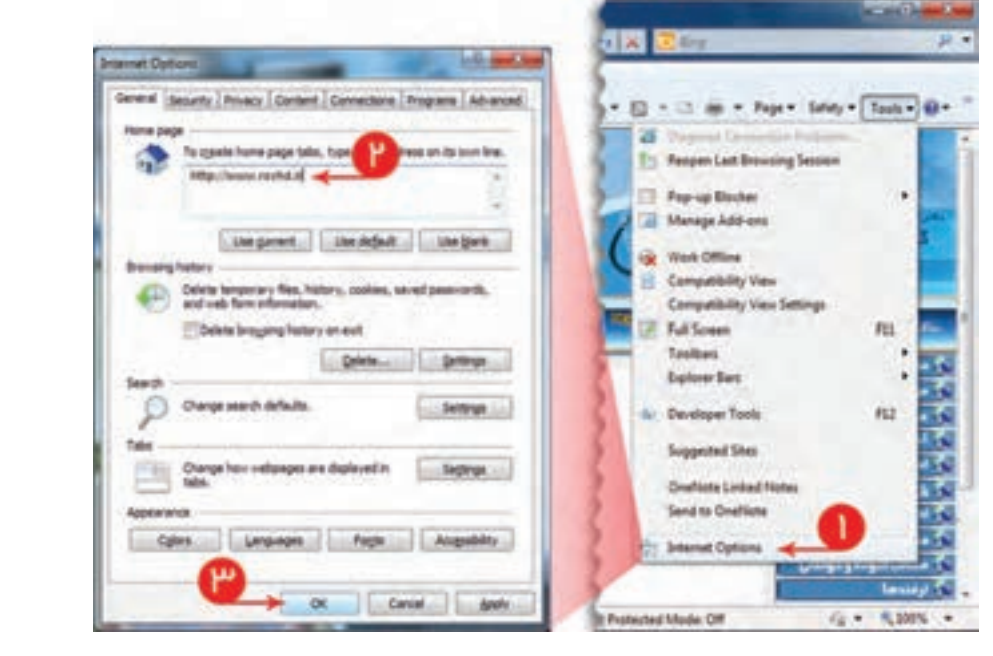

**شکل 9 ــ 5**

فعّالیّت **Yـــــــــ**۵ \*\*\*\*\*\*\*\*\*\*\*\* عـملـکرد دکمـههـای Use Default، Use Blank و Use Current را در پـنجـرهٔ Internet Options )در زبانه General )بررسی کنید.

۱ــ در اینجا منظور از صفحهٔ اغازین، صفحه۱ی است که در بدو ورود به IE ظاهر میشود.

**ّت 8 ــ 5 ــ چاپ محتوای صفحۀ وب ّالی فع** ٔ وب موردنظر خود را چاپ کنید. صفحه **روش کار:** ٔ تلیک کنید. 1ــ در محیط IG، روی از گزینه 2ــ در گزینگان ظاهر شده، روی تلیک کنید.

**نکته**

بهتر است قبل از چاپ، پیش نمایش چاپ را مشاهده کنید تا اگر اشکالی وجود داشت، آن را رفع کنید، سپس عمل چاپ را انجام دهید. این کار از چاپ غیرضروری و هدر رفتن کاغذ جلوگیری می کند.

3ــ اگر از اتصال چاپگر به رایانه مطمئنید، روی تلیک کنید.

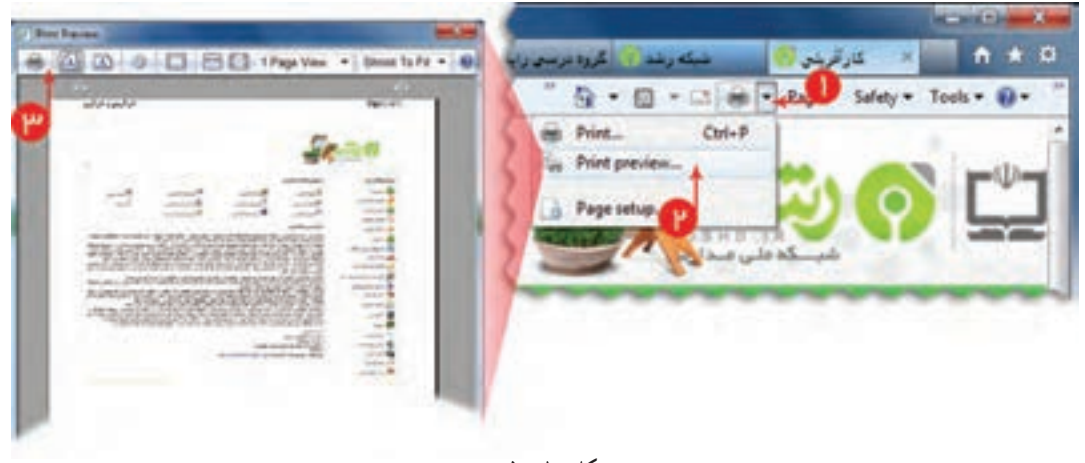

**شکل 10 ــ 5**

**نکته** قبل از چاپ میتوانید تنظیمات مربوط به چاپ (جه*ت صفحه*، محدودهٔ چاپ، حاشیهها و …) را با انتخاب<br>-گزینه Setup Page انجام دهید.

.

**ّت 9ــ 5 ــ ذخیرۀ نشانیهای مورد عالقه )Favorites ) ّالی فع** وبگاه «گروه درسی رایانه» را در اینترنت بیابید و نشانی آن را به فهرست وبگاههای مورد علاقهتان (Favorites) بیافزایید.

**روش کار:** 1ــ در نوار نشانی IE، نشانی یک موتور جستوجو را وارد کنید. 2ــ در کادر جستوجو )Search)،عبارت »گروه درسی رایانه« را وارد کنید. 3ــ روی نماد تلیک کنید. 4ــ در فهرست وبگاههای ظاهرشده، وبگاه گروه درسی رایانه را بیابید و روی آن تلیک کنید.

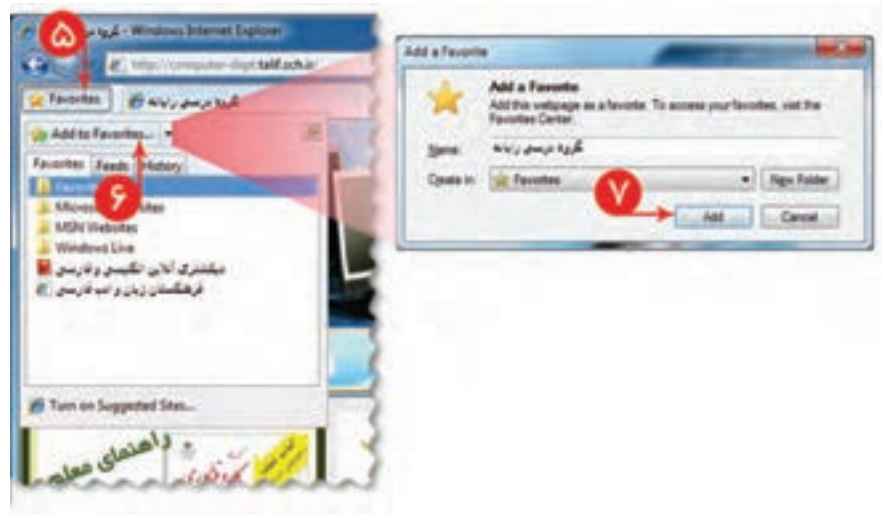

**شکل 11 ــ 5**

5 ــ روی نماد تلیک کنید. 6 ــ در کادر ظاهر شده، روی تلیک کنید. ٔ ظاهر شده، نام سایت مذکور در کادر Name مشاهده میشود. در پنجره ٔ تلیک کنید تا نشانی این وبگاه به فهرست وبگاههای مورد عالقهتان اضافه شود. 7ــ روی دکمه 8 ــ در فهرست Favorites، تغییرات را مشاهده کنید.

**نکته** ٔ خود را بستهبندی کنید. میتوانید با ایجاد پوشه در Favorites، نشانیهای مورد عالقه

**ّت 10ــ 5 ــ مرور صفحات وب به صورت Offline ّالی فع** ّصال به اینترنت، صفحات وب را مرور کنید. بدون ات **روش کار:** ٔ Offline Work را انتخاب کنید. از گزینگان Tools، گزینه

به این ترتیب، هنگامی که به اینترنت وصل نیستید. میتوانید صفحات وبی را که قبلاً مشاهده کردهاید. مرور

Philipping look rate and property play argue of paintings and garrier between between Explorer **Solution Production** 可图研究】 **PR** .. پنج منتهاه بزرگ منهم که موفوعه زندگی آبالرزنان <del>آل</del> ... Favorites ... | Q = 四 × 13 m = Page = Silety = Task + B **Rts** Respon Last Browning Session Pop-up Bocker **Manage Add-ons Go** West Office Computibility View Compatibility View Settings Full Screen in a Toulbars Explorer Bars for Developer Tools  $F12$ **Supported Stess OneNote Linked Notes** رگ استدی که مهنواند زندگی آبلاین بان را بر باد دهد **Send to OneNote C: Internet Options** اقت از زندگی دهنال و خراست از خرید تعبوس در قفاف مدارک موفوس گسترده است که ن موموعين که بسیاری از کاربران خوشته و وقت کافین برای برداختن به آن را ندار C Internet | Protected Model On G = 5,00%

**شکل 12 ــ 5**

**نکته** تفاوت مرور صفحات وب بهصورت Offline، با حالت بر خط )Online)، عبارت است از: ۱\_ در حالت Offline، فقط صفحاتی را میتوان مرور کرد که قبلاً بهصورت برخط (Online) مشاهده شدهاند. 2ــ در حالت Offline، آخرین تغییرات صفحات وب را نمیتوان مشاهده کرد. 3ــ در حالت Offline، امکان دانلود وجود ندارد.

**ّت 11ــ 5 ــ دانلود کردن پرونده ّالی فع** ٔ یکی از کتابهای درسیتان را دانلود کنید. پرونده **روش کار:** ٔ رشد، روی پیوند تلیک کنید. ٔ آغازین شبکه 1ــ در صفحه ٔ بعدی، کتاب درسی موردنظر خود را انتخاب کنید. 2ــ در صفحه ٔ Download Start تلیک کنید. ،1 مسیر ذخیرهسازی را تعیین کرده، روی دکمه ٔ دانلود 3ــ در پنجره

۱ـــ این پنجره مخصوص برنامهٔ Internet Download Manager است. اگر این برنامه در رایانه شما نصب نشده باشد، پنجرهٔ دیگری باز میشود.

کنید.

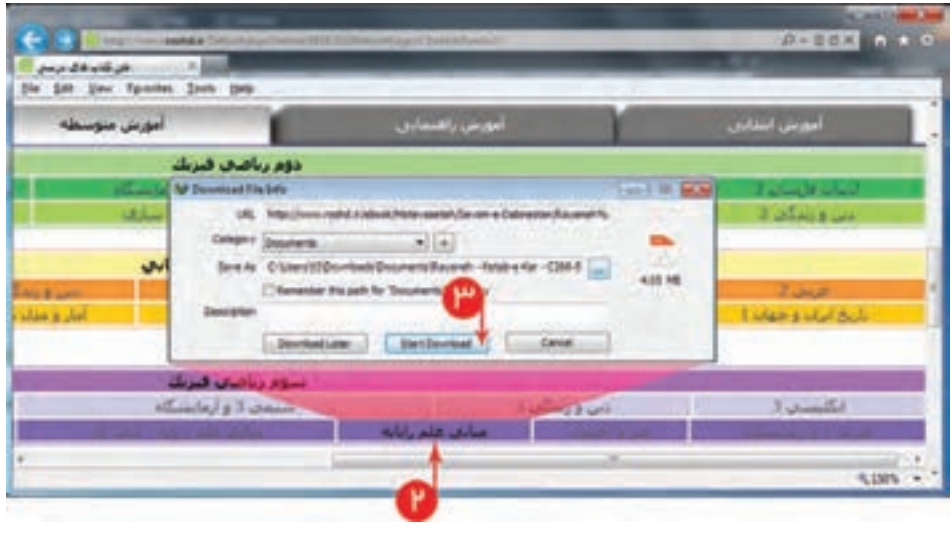

**شکل 13 ــ 5**

به این ترتیب، دانلود کردن پرونده، شروع میشود. ۴ــ در پنجرهٔ Download،روی دکمهٔ Close (برای بستن پرونده) یا Open (برای باز کردن پرونده) تلیک کنید.

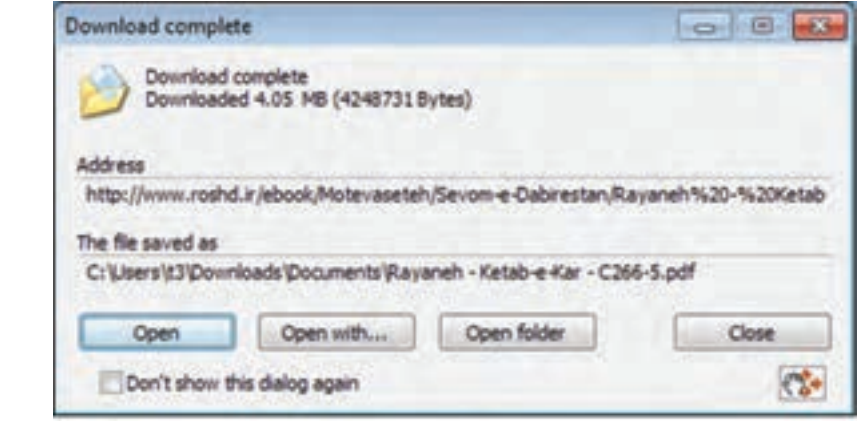

**شکل 14 ــ 5**

**ّت 12ــ 5 ــ بررسی امکان History ّالی فع** با تلیک روی نقشک Favorites، در زبانهٔ History، امکانات ان را بررسی کنید.

**ّت 13ــ 5 ــ محدود کردن دامنۀ جستوجو ّالی فع** ّالعاتی در مورد پیدایش جشن نوروز در اینترنت بیابید. اط **روش کار:** 1ــ در یک موتور جستوجو در کادر جستوجو، عبارت »جشن نوروز« را بنویسید. 2ــ روی کلید Search تلیک کنید. 3ــ تعداد موارد یافته شده را یادداشت کنید. 4ــ عبارت »پیدایش جشن نوروز« را بنویسید و کلید Enter را فشار دهید. 5 ــ تعداد موارد یافته شده را یادداشت کنید. 6 ــ عبارت »پیدایش جشن نوروز« را داخل گیومه بنویسید و کلید Enter را فشار دهید. 7ــ تعداد موارد یافته شده را با موارد قبلی، مقایسه کنید.

برای اینکه هنگام جستوجو در وب بتوانید سریعتر بهموضوع موردنظر خود دست یابید، الزم است با بهکارگیری شیوههای مختلف، تعداد موارد یافته شده را به حداقل برسانید. معمولاً موتورهای جستوجو، ابزارهای مختلفی برای جستوجوی تصاویر (Images)، فیلم (Video). نقشه (Map) و … دارند، که با انتخاب هر کدام میتوان دامنهٔ جستوجو را محدود کرد.

### تمرین

**نکته**

1ــ در مورد یکی از موضوعات زیر در اینترنت تحقیق کنید. ــ تجارت الکترونیکی )commerce-e) ــ بانکداری الکترونیکی ــ آموزش ویژوال بیسیک ــ فناوریهای نو ــ فناوری نانو ــ سیستمعامل لینوکس 2ــ دو مورد از نشانیهای یافته شده را به فهرست Favorites اضافه کنید. ٔ خود ذخیره کنید. ٔ آغازین یکی از وبگاههای یافته شده را در رایانه 3ــ صفحه 4ــ عملکرد دکمههای ، ، و در نوار نشانی را بررسی کنید.

کارگاه 6

# **پست الکترونیکی' (E-mail)**  $\overline{a}$   $\begin{array}{c} \mathbf{1} \end{array}$

برای ایجاد صندوق پست الکترونیکی میتوانید از امکان وبگاههایی مانند : شبکهٔ رشد، ایران، تبیان، یاهو و گوگل استفاده کرد. نشانی یک پیامنگار از قسمتهای زیر تشکیل شده است: Compute - dept @ Talif sch.ir نوع محدوده نام محدوده نام کاربر **E-ma)**<br>بی مانند : شبکهٔ رثہ<br>ept @ <u>Talif.sch</u> .<br>رشد. ایران. تبیان. یاهو<br>Compute – dept **(ail)**<br>بگاههای<sub>و</sub><br>شده اسه<br><sub>-وده</sub> نا.<br>-وده نا.

**ّت ١ــ٦ ــ ایجاد صندوق پست الکترونیکی ّالی فع** یک صندوق پست الکترونیکی برای خود ایجاد کنید. **روش کار:** ١ــ نشانی یکی از وبگاههای ایجاد صندوق پست الکترونیکی را در نوار نشانی وارد کنید و کلید Enter را فشار دهید.

۲\_ در صفحهٔ ظاهر شده، روی پیوند Create an account تلیک کنید.

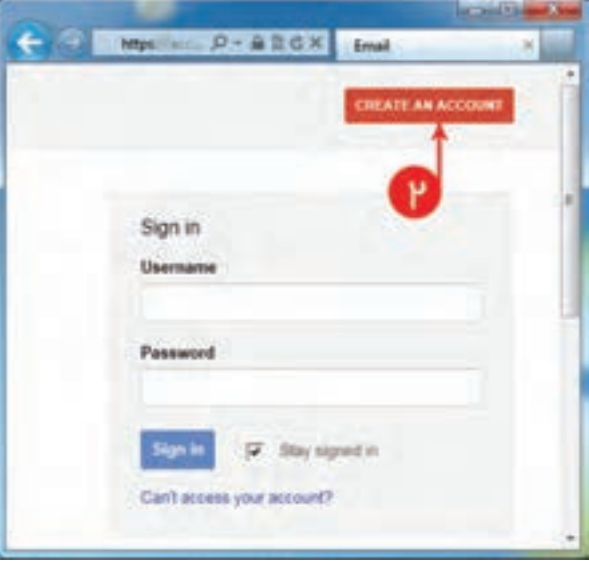

**شکل 1 ــ 6**

ٔ بعدی، حاوی یک فرم است که باید اطالعات مربوط به صندوق پست الکترونیکی خود را در آن ٣ــ صفحه وارد کنید.

ٔ تلیک کنید. ٤ــ در انتها، روی دکمه

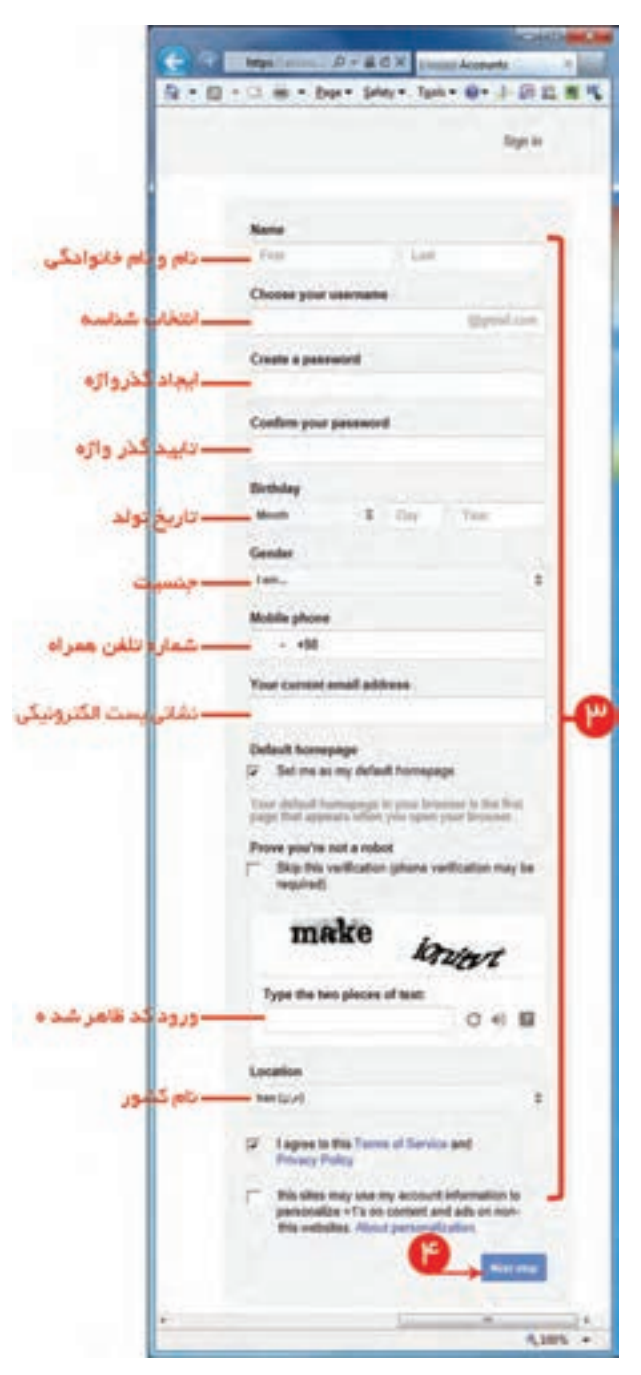

**شکل 2 ــ 6**

به اینترتیب صندوق پست الکترونیکی شما ایجاد میشود.

اگر اطلاعات وارد شده برای برخی از گزینههای فرم، خالیي، غلط یا غیرقابل قبول باشند، آن گزینهها با رنگ متفاوتی در یک فرم تجدیدنظر مشخص می شوند و از کاربر خواسته می شود تا اطلاعات آنها را اصلاح کند.

**ّت ٢ــ٦ ــ تهیۀ یک نامۀ الکترونیکی و ارسال آن ّالی فع** ٔ دلخواه را پیوست )Attach )کنید. ٔ الکترونیکی به همکالسی خود بفرستید و همراه آن یک پرونده یک نامه **روش کار:** ١ــ نشانی وبگاه ایجاد صندوق پست الکترونیکی را در نوار نشانی وارد کنید و کلید Enter را فشار دهید. ٢ــ شناسه و رمز ورودی را که برای ایجاد پست الکترونیکی، انتخاب کردهاید، در کادرهای مربوط به آنها وارد کنید.

ٔ تلیک کنید. ٣ــ روی دکمه به این ترتیب وارد صندوق پست الکترونیکی خود می شوید.

**نکته**

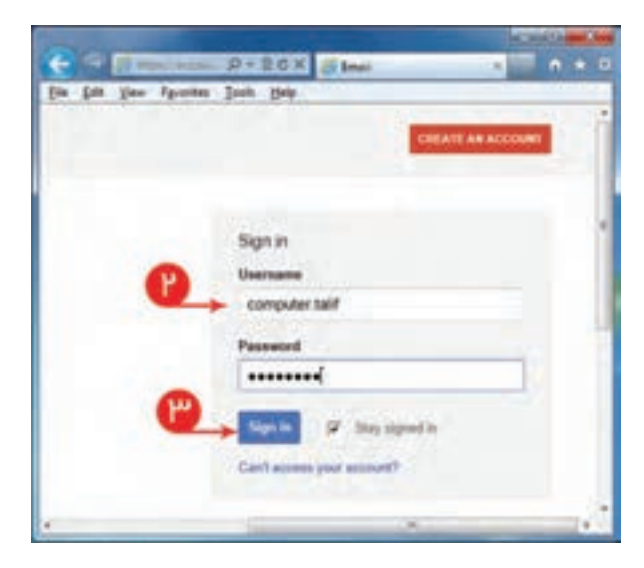

**شکل ٣ــ 6**

ٔ تلیک کنید. ٤ــ روی دکمه ٔ ظاهر شده، نشانی گیرنده، موضوع و متن نامه را در کادرهای مربوط به آنها وارد کنید. ٥ــ در صفحه ٔ پیوست، روی file a Attach تلیک کنید. ٦ــ برای انتخاب پرونده

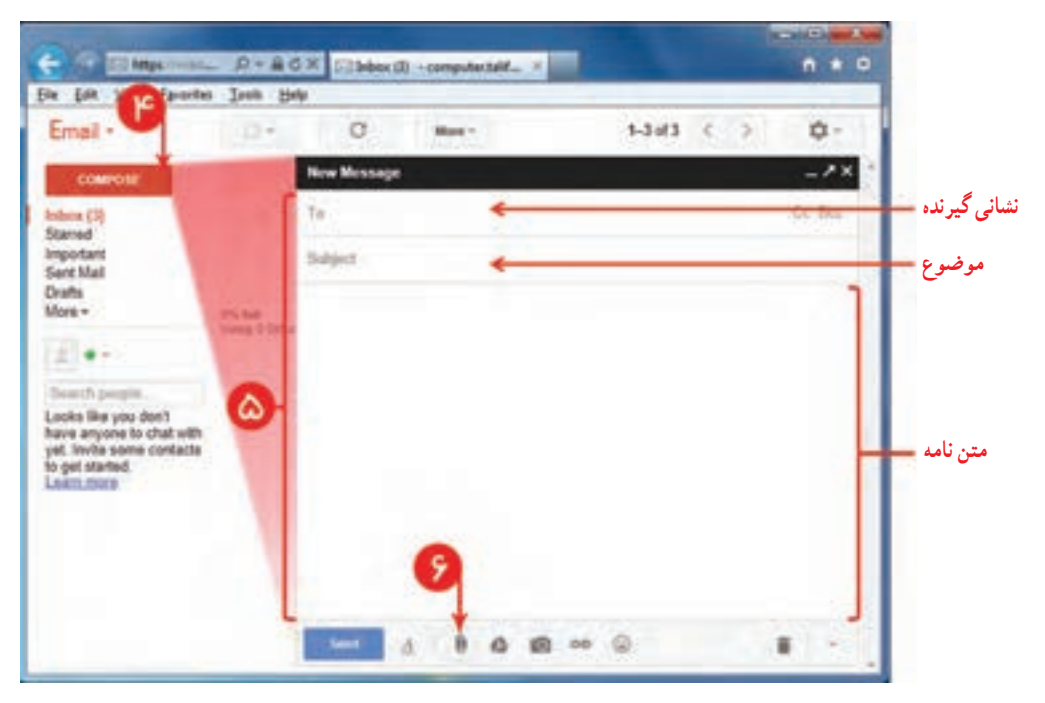

**شکل 4 ــ 6**

ٔ Open تلیک کنید. ٔ موردنظر خود را انتخاب و روی دکمه ٔ ظاهر شده، پرونده ٧ــ در صفحه با این کار، نام پرونده و مسیر آن بهعنوان پروندهٔ پیوست ظاهر می شود.

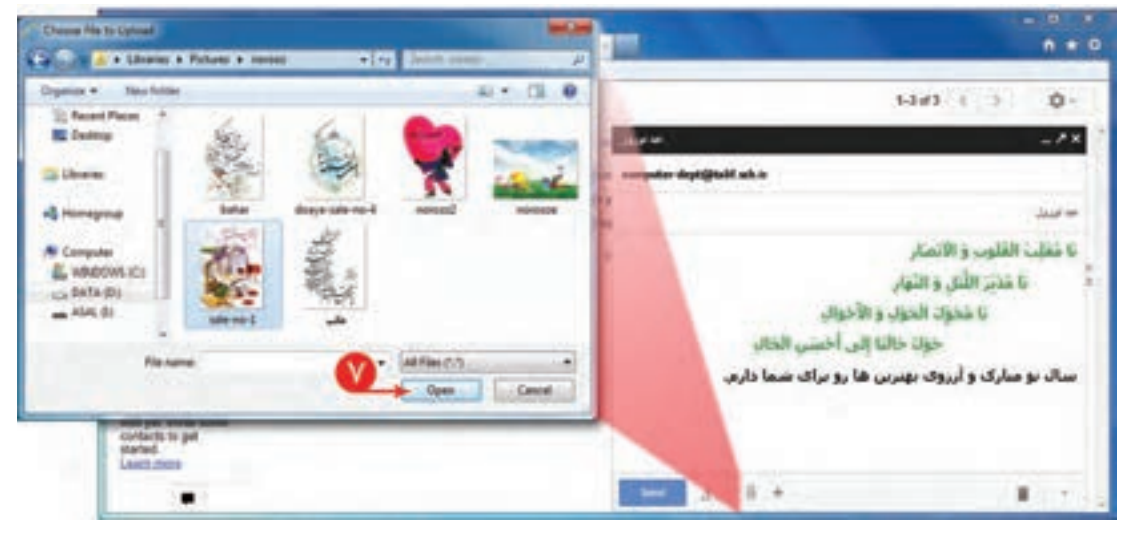

**شکل ٥ــ 6**

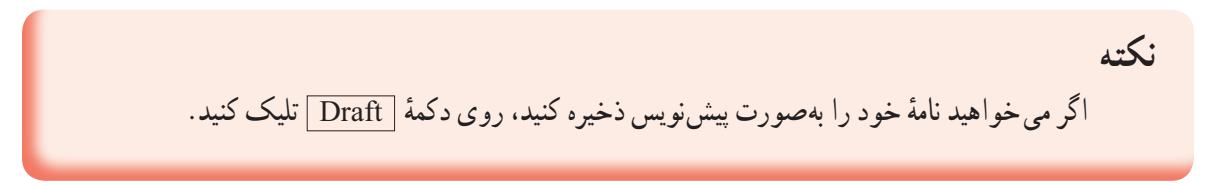

ٔ Send تلیک کنید و منتظر بمانید تا پیغام sent been has message your ٨ ــ برای ارسال نامه، روی دکمه ظاهر شود.

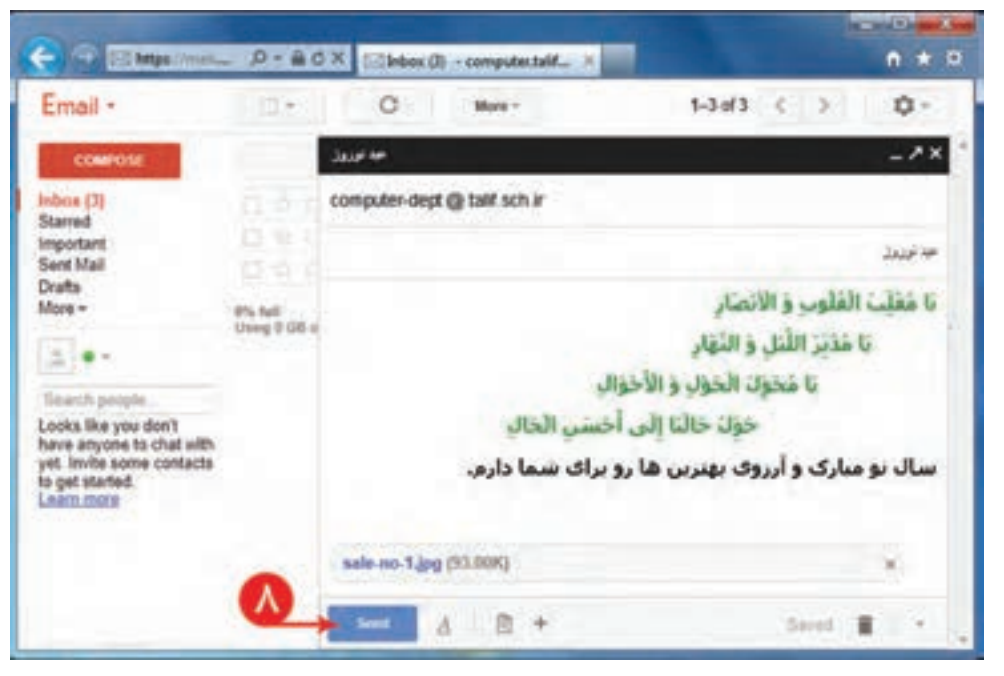

**شکل ٦ ــ 6**

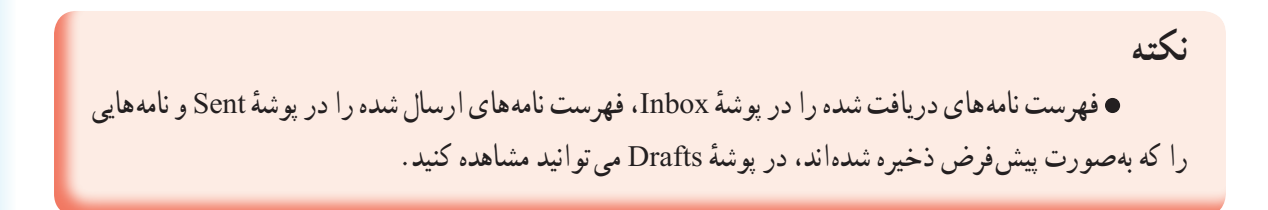

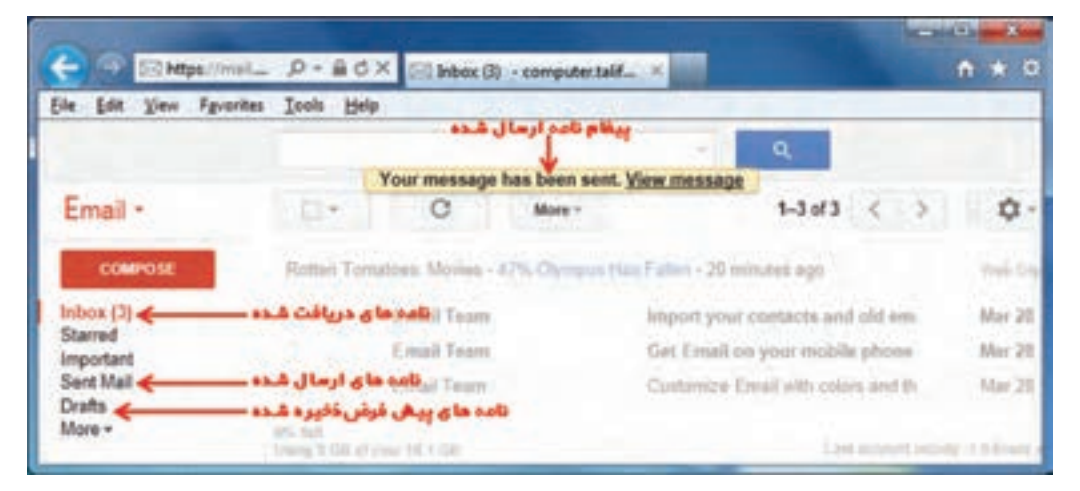

**شکل ٧ــ 6**

٩ــ برای خارج شدن از صندوق پستی، ابتدا روی ir.sch.talif@Talif.computer و سپس روی ثبت خروج (Sign out) تلیک کنید.

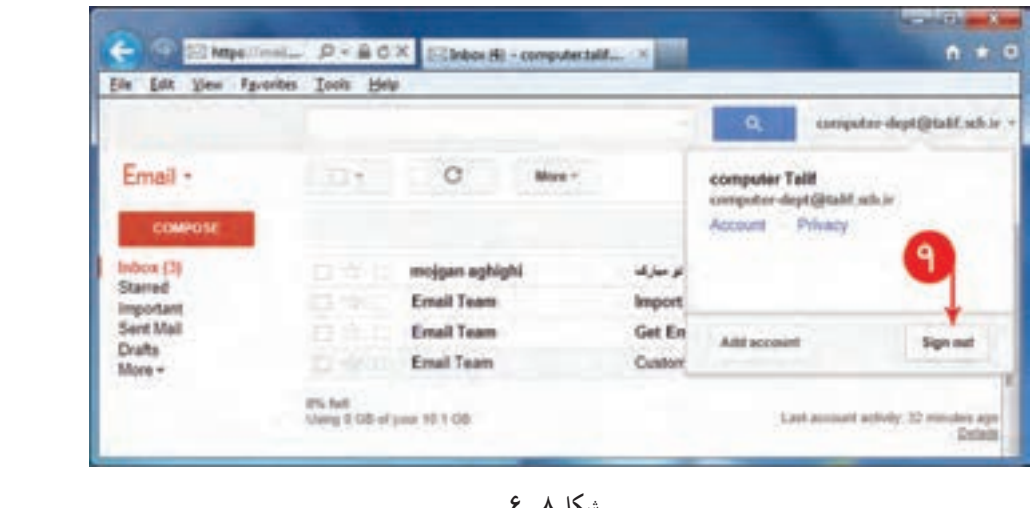

**شکل ٨ ــ 6**

mmmmmm

**ّت نامههای الکترونیکی ّت ٣ــ٦ ــ مدیری ّالی فع** فهرست نامههای دریافت شده را مشاهده کنید و یکی از نامهها را پس از مشاهده، حذف کنید.

|                                                                           |                         | ED https://msil $D = \mathfrak{g}_1 \subset X$ ED hoos (3) - computertalit X                     |  |                                       |                                    | $M$ $M$<br>$\bullet$ |
|---------------------------------------------------------------------------|-------------------------|--------------------------------------------------------------------------------------------------|--|---------------------------------------|------------------------------------|----------------------|
| Eile<br>Edit View<br>Fgyorites                                            | Tools Help              |                                                                                                  |  |                                       |                                    |                      |
| Email +                                                                   |                         | n                                                                                                |  |                                       | $1 - 4$ of $4$<br>e                | 73                   |
| <b>COMPOSE</b>                                                            |                         | Wired Top Stories - Game of Thrones Cast on Season 3: 'Book Readers Will Be Super Shochives clar |  |                                       |                                    |                      |
| Inbox (3)<br>Starred<br><b>Important</b><br>Sent Mail<br>Drafts<br>Mone = |                         | mojgan aghighi                                                                                   |  | Canwanded Massage Fri (P)<br>[3:31 pm |                                    |                      |
|                                                                           | ø                       | <b>Email Team</b>                                                                                |  |                                       | Import your contacts and old email | <b>Mar 28</b>        |
|                                                                           |                         | <b>Email Team</b>                                                                                |  |                                       | 'Get Email on your mobile phone -  | <b>Mar 28</b>        |
|                                                                           | <b>ITIO</b>             | <b>Email Team</b>                                                                                |  | Customize Email with colors and the ! |                                    |                      |
|                                                                           | <b><i>eric</i></b> full | Using 0.08 of your 10.1 OB                                                                       |  | Last account activity 24 minutes      |                                    |                      |
|                                                                           |                         | فرستنده                                                                                          |  | موضوع                                 |                                    | تاريخ ارسال          |

**شکل ٩ــ 6**

**روش کار:** ١ــ وارد صندوق پستی خود شوید. ۲\_ در صفحهٔ Inbox، اطلاعاتی شامل نام فرستنده، موضوع و زمان دریافت نامه را مشاهده می کنید.

**نکته** با نگه داشتن نشانگر موشی روی زمان دریافت نامه، می توانید تاریخ دریافت آن را مشاهده کنید. همچنین با نگهداشتن نشانگر موشی روی نام فرستنده، نشانی پست الکترونیکی فرستنده، مشاهده می شود. در فهرست Inbox، نامههای مشاهده شده، با رنگ متفاوتی از نامههای مشاهده نشده، متمایز می شوند. ٔ آنها ناشناس است، ممکن است حاوی ویروس باشند. بهتر است اینگونه نامهها را قبل نامههایی که فرستنده ّال شدن ویروس جلوگیری کنید. از باز کردن، حذف کنید، تا از فع برای حذف نامهها از فهرست Inbox، پس از انتخاب آنها، روی کلید Delete تلیک کنید. ٔ Forever Delete ٔ Trash نگهداری می شوند. می توانید با تلیک روی دکمه نامههای حذف شده، در پوشه این پوشه را خالی کنید.

ٔ محتوای نامه، روی موضوع آن تلیک کنید. ٣ــ برای مشاهده ٔ Delete تلیک کنید. ٔ مشاهده شده، روی دکمه ٤ــ برای حذف نامه ٥ــ از صندوق پستی خود خارج شوید.

#### تمرین

۱\_ یک نامه به همراه پروندهٔ ضمیمه برای دوست خود ارسال کنید . ۲ــ هنگام مشاهدهٔ نامهٔ دریافت شده، عملکرد گزینههای Reply و Forward را بررسمی کنید.<br>. ٣ــ امکان ایجاد صندوق پستی رایگان در یکی از وبگاههای ایرانی را بررسی کنید و یک صندوق پستی برای خود در آن ایجاد کنید.